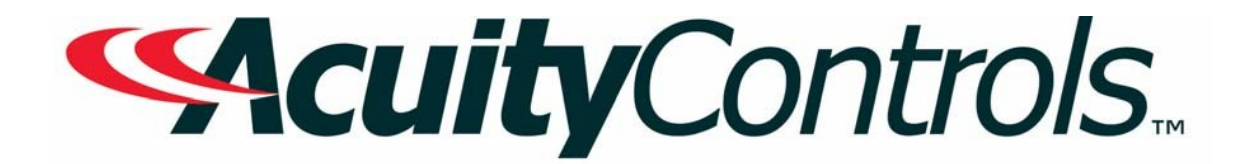

## *Blue Box LTD Operation, Programming and Maintenance Manual*

**Project Name: Project Location: Acuity Agency: Order #: PO #: Project ID: Date:**

## **Controls Tech Support:**

1-800-535-2465 - option 1: nLight; option 2: SSI; option 3: Fresco; option 4: Synergy; option 5: LC&D/Bluebox; option 6 ROAM To preschedule a call with tech support (providing a 4 hour business lead time) go to the following link: [http://www.acuitybrands.com/resources/schedule-support-reque](http://www.acuitybrands.com/resources/schedule-support-request)st

## **Additional Technical Literature:**

<https://www.acuitybrands.com/products/controls/blue-box>

## *Table of Contents*

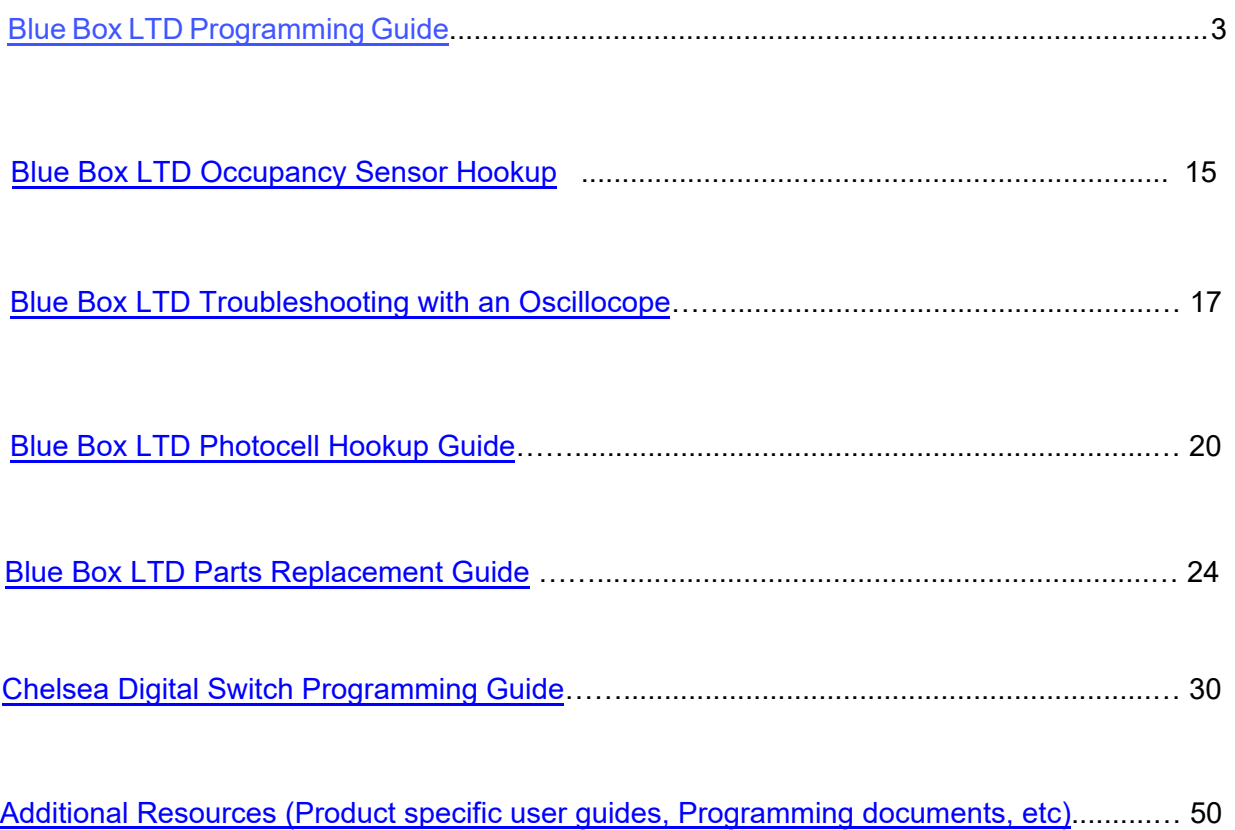

<span id="page-2-0"></span>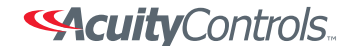

**Blue Box** 

# **BLUE BOXTM LTD PROGRAMMING GUIDE**

## **WARNINGS**

- 1. All servicing should be performed by qualified service personnel.
- 2. "WARNING, Battery may explode if mistreated. Do not recharge, disassemble or dispose of in fire."
- 3. "CAUTION This equipment provides more than one power supply output source. To reduce the risk of electric shock disconnect both normal and emergency sources within this unit before servicing any equipment connected to this unit"
- 4. When using electrical equipment, basic safety precautions should always be followed including the following:
	- READ AND FOLLOW ALL SAFETY INSTRUCTIONS.
	- Do not use outdoors.
	- Do not mount near gas or electric heaters.
	- Equipment should be mounted in locations and at heights where it will not readily be subjected to tampering by unauthorized personnel.
	- The use of accessory equipment not recommended by the manufacturer may cause an unsafe condition.
	- Do not use this equipment for other than intended use.
	- SAVE THESE INSTRUCTIONS.

5. If any Emergency Circuits are fed or controlled from this panel, it must be located electrically where fed from a UPS, generator, or other guaranteed source of power during emergency and power outage situations.

## **BLUE BOX LTD GENERAL PROGRAMMING**

## **DIGITAL TIME CLOCK (DTC) NAVIGATION BASICS**<br>1. SCROLL through choices in one field

- 1. SCROLL through choices in one field<br>2. TAB to position the cursor
- 2. TAB to position the cursor<br>3. DELETE information or pro
- 3. DELETE information or programming about an item. Use caution.
- 4. ENTER to select<br>5. EXIT to leave a s
- EXIT to leave a screen

Note: Each set of 4 relays in the Dimming BBLTD panel take 2 addresses and 1 LCP number, thus the 16 relay panel takes 8 addresses and 4 LCP numbers.

## **ADDRESSING THE BLUE BOX LTD DIMMING CONTROL CARD**

If the Blue Box LTD has been pre-programmed and pre-addressed at the factory, please be sure to check that the assigned address is not conflicting with any other devices on the bus.

Starting at the main screen, press ENTER to get to the USER MENU

- 2. TAB to SETUP MENU, press ENTER
- 3. Press ENTER to select "RESTRICTED"
- 4. SCROLL/TAB to enter password {900001} and press ENTER
- 5. Select ADDRESSING BUS SCAN and press ENTER
- 6. TAB to ADDRESS BY BUTTON, press ENTER<br>7. SCROLL to the desired start address
- SCROLL to the desired start address

8. Press the physical address button 1 on the control card. The start address on the DTC screen will be assigned to the card, and the clock will show the next available address after the address pair. Repeat for the remainder of the LCPs.

9. Once addressing is complete, press Exit and TAB to BUS MAP to assign the desired LCP numbers.

NOTE: There are multiple address buttons on a single control card and each address button on the control card will need to be sequentially pressed to completely address the board before moving on to the next step.

## **ADDRESSING**

Starting at the main screen, press ENTER to get to the USER MENU<br>1. TAB to SETUP MENU and press ENTER

- 1. TAB to SETUP MENU and press ENTER<br>2. TAB to SYSTEM SETUP MENU and pres
- 2. TAB to SYSTEM SETUP MENU and press ENTER<br>3. TAB to ADDRESSING-BUS SCAN and press ENT
- 3. TAB to ADDRESSING-BUS SCAN and press ENTER
- 
- 4. TAB to ADDRESS BY BUTTON and press ENTER<br>5. By default, the START ADDRESS is set to 1
- 5. By default, the START ADDRESS is set to 1<br>6. SCROLL to select the address to be assign SCROLL to select the address to be assigned to the device, followed by pressing the address button on the control card or device. The address number on the display screen will increment to the next sequential address.
- 7. EXIT to BUS DIAGNOSTICS menu
- 8. TAB to READ ADDRESS and press ENTER<br>9 Press the address button on the control
- Press the address button on the control card or the device and the screen will display the address assigned to that device.
- 10. EXIT to BUS DIAGNOSTICS when complete.
- 11. TAB to BUS SCAN DISPLAY and press ENTER to view the device addresses on the network bus.
- 12. EXIT to main menu when complete.

## **BUS SCAN DISPLAY**

The Bus Scan Display is a diagnostic tool used for locating devices, their address on the bus and any errors. Typically caused by collisions due to multiple devices with the same address.

NOTE: For more diagnostic help, see Scan By Serial in the Diagnostic section of this manual.

Each device will be represented by 1, 2, 3 or a 0 1-Digital Switches, accessories.

- 2-Link 2 Cards
- 3-Control Panels
- 0-Empty space on the bus

Located at the bottom of the bus scan display are the number of drop offs, the number of signals sent out to a single device and errors. Shown in the image provided.

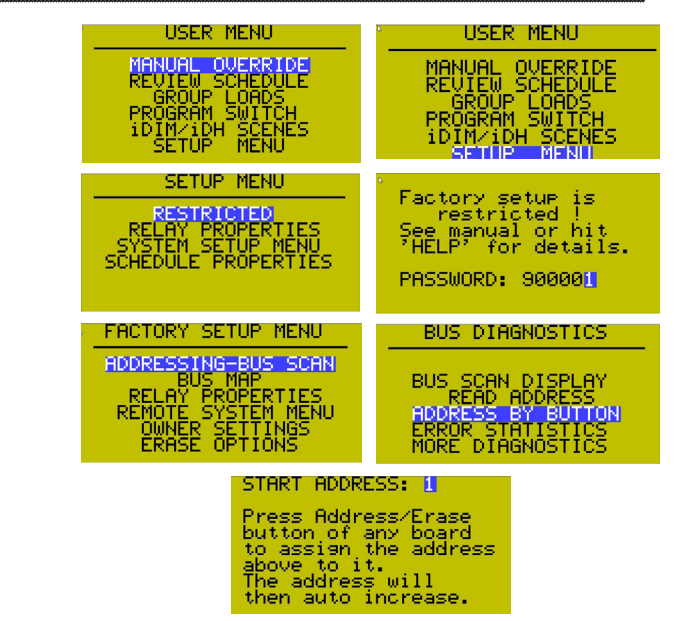

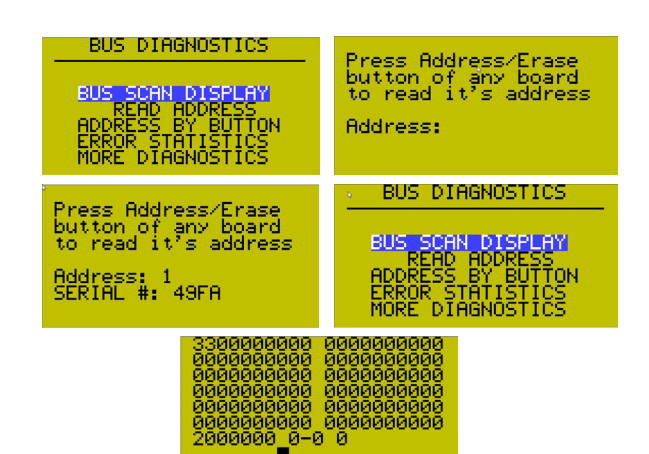

- Drop offs- Once a device is sent a signal with multiple try's, it is then dropped and the scan moves to the next device on the bus. This number is reset every scan.
- Number of Signals Sent- This is the number of signals sent out to a single device on the bus before it is dropped.
- Errors- This is the total number of errors during the scan. For details for a single device on the bus, see Error Statistics

NOTE: Clear the ERROR STATS before doing a bus scan.

#### **Error Statistics:**

- 1. Starting at the BUS DIAGNOSTIC MENU
- 2. TAB down to ERROR STATISTICS. ENTER

## **Searching error stats by address:**

3. TAB down to Addr1:

4. SCROLL to choose from different addresses on the bus. This will give you a more specific look at a problem device.

## **Searching error stats by serial:**

5. TAB down to Cmd0:

6. SCROLL to choose from different serial numbers. If you are seeing multiple collisions, there could be multiple devices with the same address. In this case, you will want to search by serial number.

NOTE: Also use SCAN BY SERIAL to locate any addressing collisions.

## **Scan By Serial:**

1. Starting at BUS DIAGNOSTICS

2. TAB down to MORE DIAGNOSTICS. ENTER

3. t the MORE DIAGNOSTICS menu, TAB down to DEVICE

MANAGEMENT. ENTER

4. SCAN BY SERIAL. ENTER

Once you hit enter, the system will scan the bus and give you the number of items found, Collisions and how many devices NOT addressed.

5. Hit ENTER for details.

6. SCROLL down to view the serial number(s) on the bus.

7. TAB down to Address

8. SCROLL to change the addresses associated with each serial number.

9. TAB down to SAVE ADDRESS CHANGES. ENTER

10. This will ask you to save changes. TAB to "YES or "NO". ENTER

## **BUS MAPPING**

Repeat steps 1-4 from ADDRESSING THE BLUE BOX LTD DIMMING CONTROL CARD

- 1. At FACTORY SETUP MENU, TAB to BUS MAP and press ENTER
- 2. PAGE 1-19 is highlighted. Scroll on this field to access higher / lower displayed pages
- 3. TAB to first address on the BUS MAP

4. Scroll to select the device type, LCP number, or number of buttons assigned to a switch

• Panel LCP 1-64

• 4RLYPNL LCP 1-64: Virtual LCPs: Typically assigned to physical and virtual relay panels

NOTE: Relay panel control cards requiring multiple sequential addresses will automatically select and assign the selected LCP number to all addresses used by the device when the tab down button is pressed.

• ANALOG/DIGITAL: Typically used for legacy standard 4 relay micro panels

- PHOTOCELL 1: PCC 1 card:
- PHOTOCELL 3: PCC 3 card

Exit the BUS MAP menu once all control cards and other devices on the network have been mapped

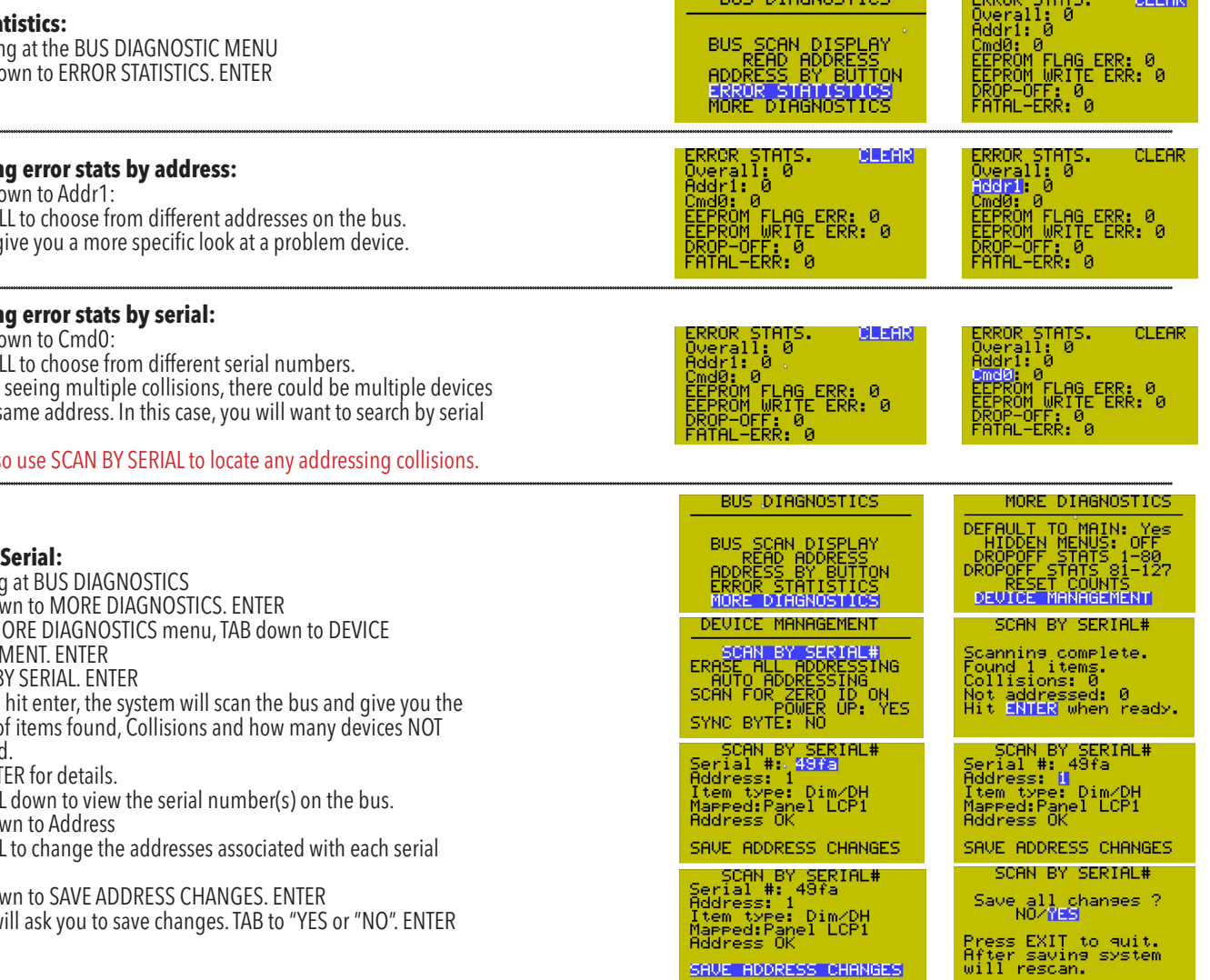

**BUS DIAGNOSTICS** 

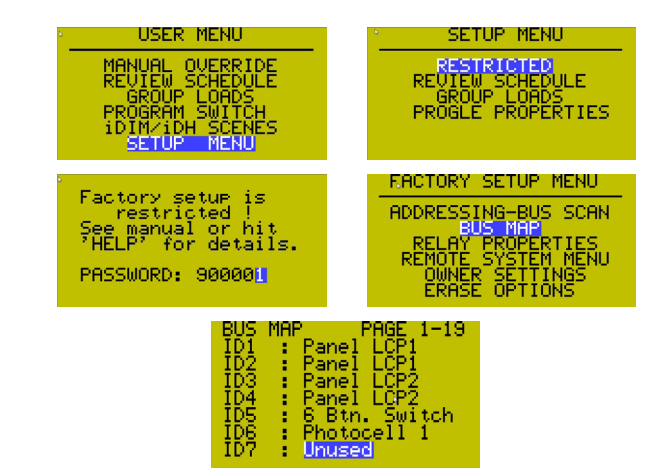

SAVE ADDRESS CHANGES

ci Far

ø

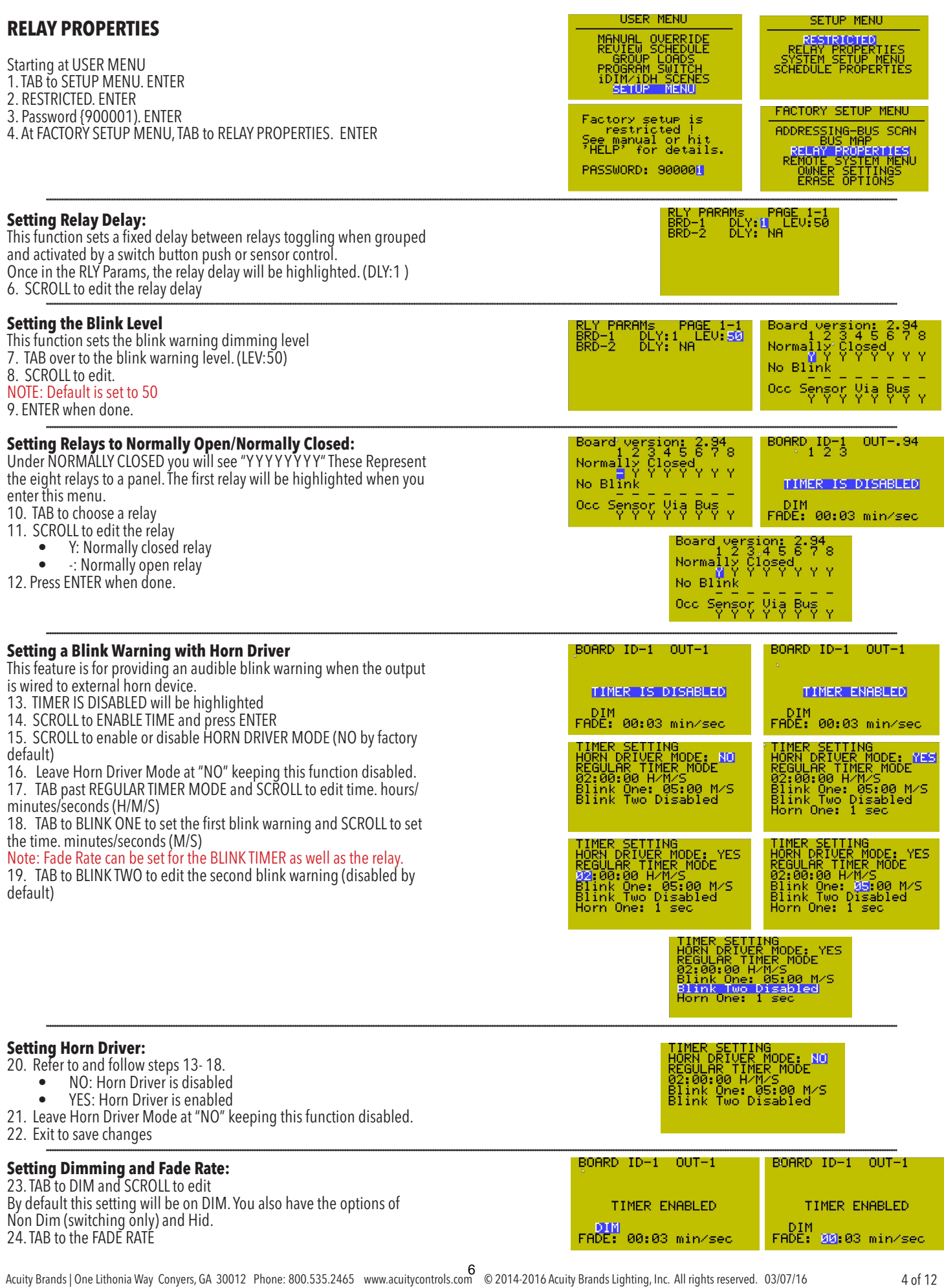

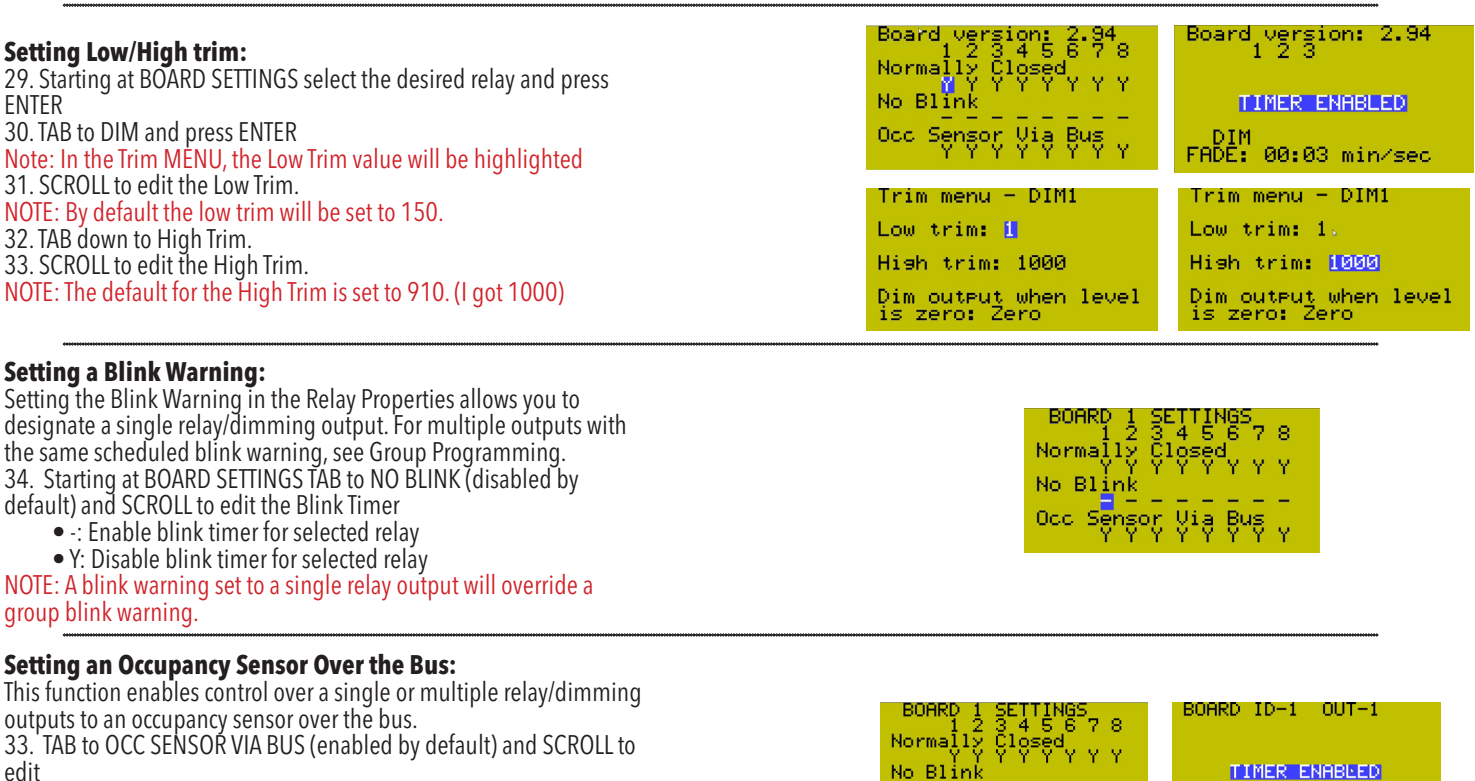

• Y: Bus powered Occupancy Sensor is enabled

•  $\div$ : Bus powered Occupancy Sensor is disabled

34. When done ENTER.

NOTE: See Digi Link programming for wiring a low voltage occupancy sensor over the bus.

## **Setting the Time Out for the Occupancy Sensor Over the Bus:**

This feature allows multiple relay/dimming outputs to be controlled by the same occupancy sensor but blink and time out and different fixed times.

By default the Timer will be disabled.

35. SCROLL to enable timer.

- 36. ENTER
- 37. Refer to and repeat steps 17, 18 and 19.

## **MANUAL OVERRIDE OF RELAYS**

Starting at the main screen, press ENTER to get to the USER MENU<br>1. MANUAL OVERRIDE is highlighted (default setting) and press

- MANUAL OVERRIDE is highlighted (default setting) and press ENTER
- 
- 2. LCP field will be highlighted<br>3. SCROLL to select the desired 3. SCROLL to select the desired LCP<br>4. TAB to the LOAD field
- 4. TAB to the LOAD field<br>5. SCROLL up or down to
- SCROLL up or down to select the desired LOAD (relay) number
- 6. Press ENTER to toggle the status of the LOAD "on" or "off". The indicator for the LOAD will show a flat line for Off or a square for On (if controlling a dimming LOAD, the indicator will show an empty square ( ) during the fade time\*.
- 7. Press EXIT to return to the USER MENU screen

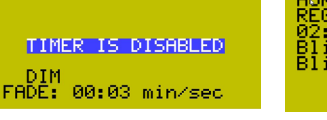

 $OUT-1$ 

Via Bus

No Blink

BOARD ID-1

**Occ.** 

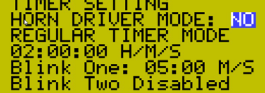

00:03 min/sec

DIM<br>FADE:

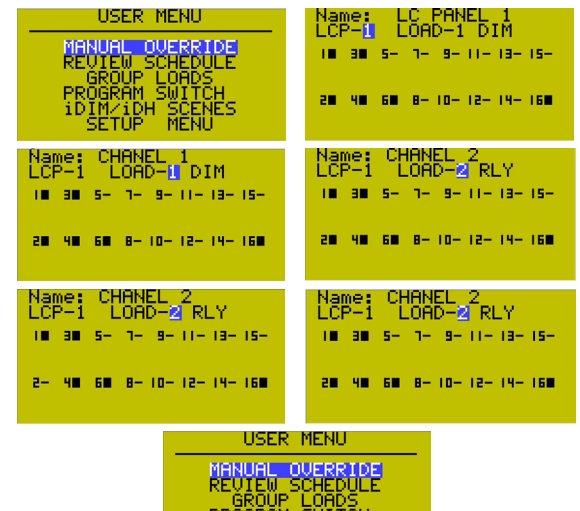

iDIM⁄iDH<br>SFTUP

**SCENES** 

## **CONTACT CLOSURE/OCCUPANCY SENSOR INPUTS:**

The contact closure inputs on the control card are associated with the first 8 Scenes of the panel. These are used for hard wired control. The functions of the input, Momentary, Toggle or Maintain are programmed in the Relay Properties.

Starting in the Board Settings menu of the Relay Properties

- 1. TAB to the fifth relay. "Y Y Y Y Y Y Y Y" The last four relays represent scene inputs.
- 2. ENTER.
- 3. SCROLL to edit the input type. By default, this will be Momentary.
- 4. TAB down to "TIMER IS DISABLED"
- 5. SCROLL to enable timer. By default timer will be disabled.
- To set Horn Driver Mode or Blink Warning, refer to and repeat steps 13-22
- 6. Press EXIT to save the changes

## **SETTING TIME AND DATE**

- Starting at the main screen, press ENTER to get to the USER MENU<br>1. TAB to SETUP MENU and press ENTER
- 1. TAB to SETUP MENU and press ENTER<br>2. TAB to SYSTEM SETUP MENU and pres
- 2. TAB to SYSTEM SETUP MENU and press ENTER<br>3. SETTIME AND TIME is highlighted
- SET TIME AND TIME is highlighted
- 4. Press ENTER<br>5. The hour is h
- 
- 5. The hour is highlighted<br>6. SCROLL to edit time (H/ 6. SCROLL to edit time (H/M/S)<br>7 TAB to edit the date (day/mo
- 7. TAB to edit the date (day/month/year) and SCROLL to change
- TAB to HIT ENTER and press ENTER

## **SYSTEM OPTIONS**

- Starting at the main screen, press ENTER to get to the USER MENU
- 1. TAB to SETUP MENU and press ENTER
- 2. TAB to SYSTEM SETUP MENU and press ENTER
- 3. TAB to SYSTEM OPTIONS and press ENTER

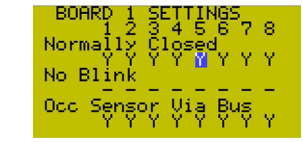

Input type: Maintain TIMER IS DISABLED

BOARD ID-1 Scene5 Input type: Momentary TIMER ENABLED

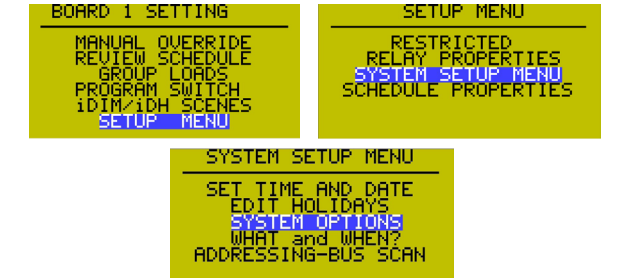

Los Angeles, CA Latitude: 34°N<br>.onsitude: 118°W<br>'ime zone: GMT-8 Lonsitude:<br>Time zone:

To accept the above<br>settings... HIT ENTER

Military Time: NO<br>Seconds Visible: YES<br>Daylisht Saving: YES<br>Temperature F/C: 57.6<br>RS-232 K-BAUD: 57.6<br>Modem mode: 0<br>Photocell mode: NEW<br>To save: HITERNIER

**LOCK CODE** 

IS: 0000<br>Set code '0000' to<br>disable or any other<br>code to enable Key<br>Lock permanently<br>Hit exit if not sure<br>and see Users manual.

SELECT LOCATION

LIST OF CITIES LATITUDE-LONGITUDE

Military Time: NO<br>Seconds Visible: YES<br>Daylisht Savins: YES<br>Temperature F/C: PF<br>RS-232 K-BAUD: 57.6<br>Modem mode: 0<br>Photocell mode: NEW<br>To save: HIT ENTER

8000

SYSTEM OPTIONS

**SASTER OFFICIAL**<br>ENEVERED LOCK CODE<br>ENEVERED LOCATION<br>DISPLAY OPIIONS

AYLIĞHT SETÜ<br>ARMING MENU

SYSTEM OPTIONS

KEYBOARD LOCK CODE<br>SELECT LOCALION<br>DISPLAY OPTIONS<br>DAYLIGHT SETUP<br>NAMING MENU

SYSTEM OPTIONS

KEYBOARD LOCK CODE<br>SELECT LOCATION<br>DISPLAYOPTIONS<br>DAYLIGHT SETUP<br>NAMING MENU

## **Setting the Keyboard Lock Code:**

- 4. KEYBOARD LOCK CODE is highlighted
- 5. Press ENTER
- 6. The keyboard lock code is set to '0000' by default
- 7. SCROLL to edit the numbers and TAB to move to the next field
- 8. Press ENTER once the code is set
- 9. To change or disable the code, re-enter the code and press ENTER
- NOTE: setting the code to '0000' will disable the keyboard lock code

## **Setting the Location:**

10. At the SYSTEM OPTIONS, TAB to SELECT LOCATION and press ENTER 11. LIST OF CITIES is highlighted 12. Press ENTER

13. SCROLL to select the city and press ENTER

NOTE: based on the location selected, the rest of the attributes will be automatically populated. The Latitude and Longitude can be manually adjusted at the SELECT LOCATIONS menu.

14. EXIT to SYSTEM OPTIONS menu once complete.

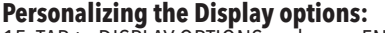

15. TAB to DISPLAY OPTIONS and press ENTER

16. TAB to select from the list of available features.

17. Scroll to edit the various display options available.

18. Before exiting SYSTEM OPTIONS, TAB down to HIT ENTER (press enter)

to save settings

19. EXIT to SYSTEM OPTIONS menu once complete.

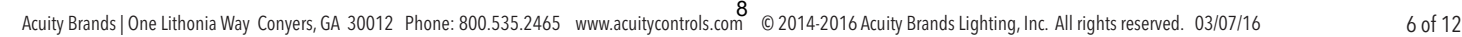

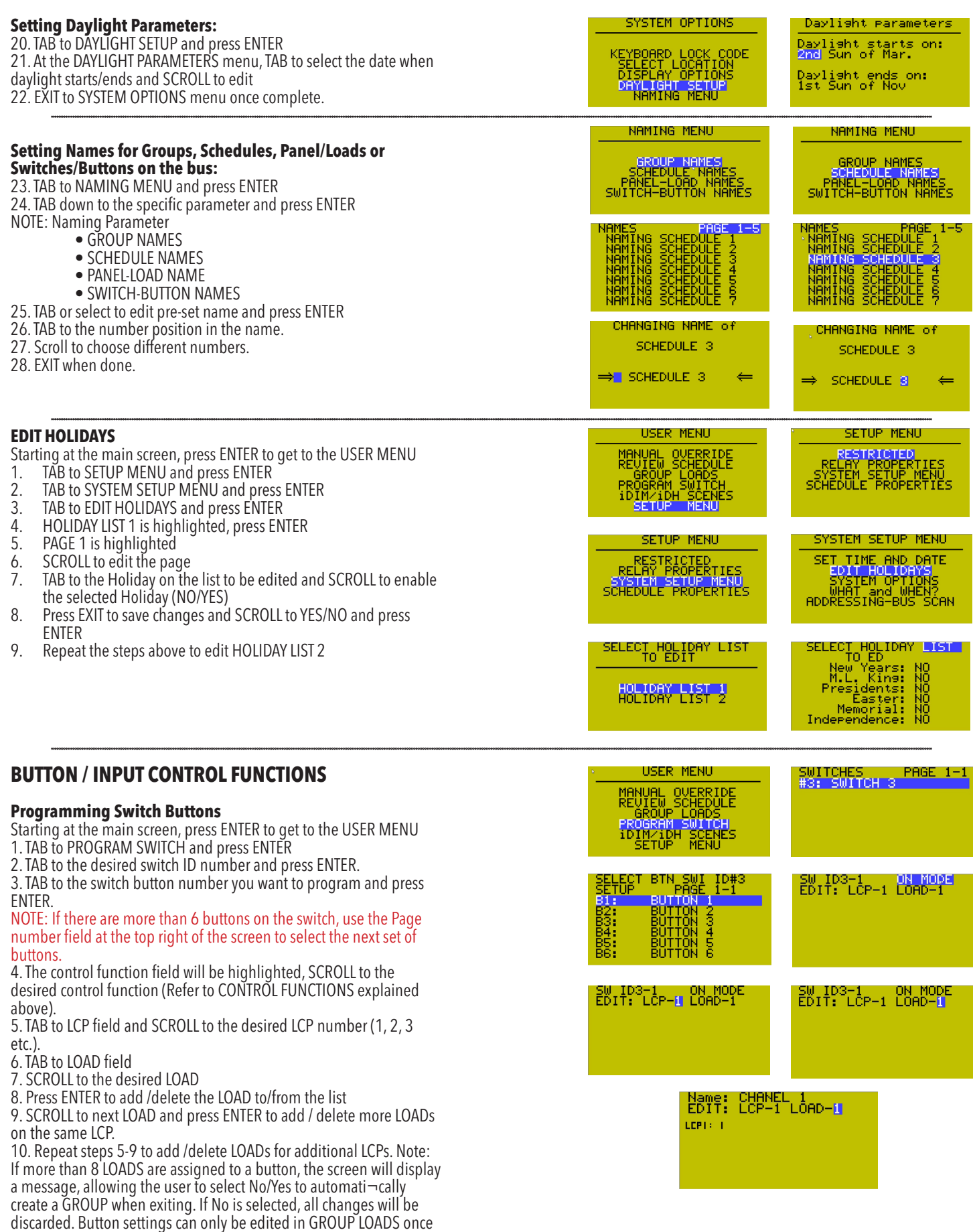

the GROUP is created. 11. Press EXIT when complete.

12. Repeat steps 2-11 to program the next button

## **Programming Photocell Cards:**

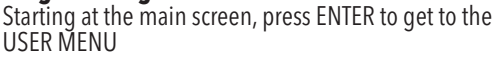

- 13. TAB to PROGRAM SWITCH and press ENTER
- 14. TAB to the desired photocell card ID number and press ENTER.

15. TAB to the trigger number you want to program and press ENTER.

- 16. The control function field will be highlighted, SCROLL to the desired control function (Refer to CONTROL FUNCTIONS explained above).
- 17. TAB to LCP field and SCROLL to the desired LCP number (1, 2, 3 etc.).
- 18. TAB to LOAD field
- 19. SCROLL to the desired LOAD
- 20. Press ENTER to add /delete the LOAD to/from the list 21. SCROLL to next LOAD and press ENTER to add / delete more LOADs on the same LCP.
- 22. Repeat steps 5-9 to add /delete LOADs for additional LCPs. Note: If more than 8 LOADS are assigned to a button, the screen will display a message, allowing the user to select No/Yes to automati¬cally create a GROUP when exiting. If No is selected, all changes will be discarded. Button settings can only be edited in GROUP LOADS once the GROUP is created.
- 23. Press EXIT when complete.
- 24. Repeat steps 2-11 to program the next trigger.

## **Programming a DigiLink:**

To program a digi link you will be bus mapping a 14 button or a 6 button switch depending the digi link.

- D14- Fourteen dry contacts programmable to
- control any combination of relay outputs. • D6- Six dry contacts programmable to control any

combination of relay outputs. After bus mapping the appropriate digi link, refer to and repeat steps 1-12.

#### NOTE: Digi links will be used when wiring occupancy sensors over the bus, along with any other contact closure switches.

See Occupancy Sensor wiring diagrams for wiring details.

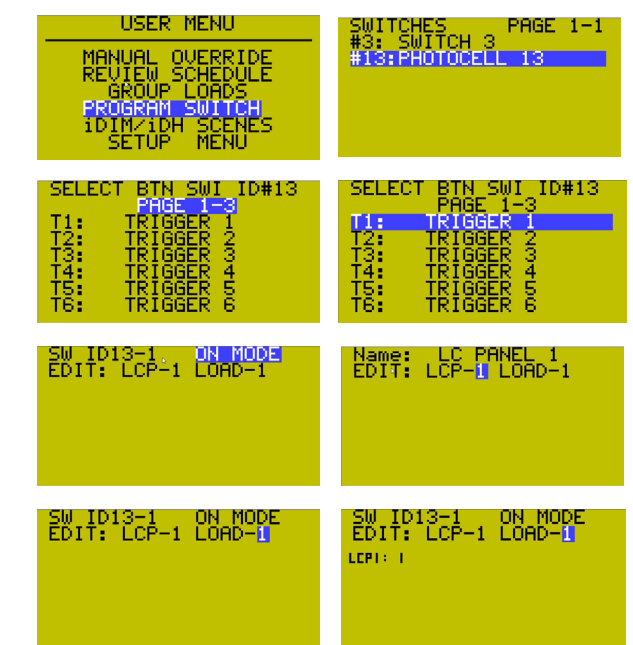

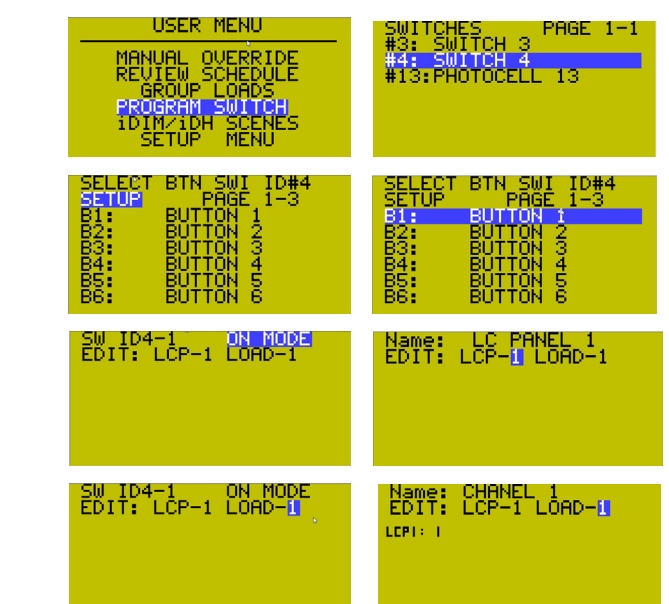

## **SCHEDULE PROGRAMMING**

## **To program the schedules:**

Starting at the main screen, press ENTER to get to the USER MENU

- 1. TAB down to REVIEW SCHEDULE and press ENTER
- 2. PAGE 1-6 is highlighted
- 3. SCROLL to choose desired page
- 4. TAB to highlight SCH # to edit and press ENTER
- 5. EXCEPT NONE is highlighted

6. SCROLL to select mode EXCEPT NONE: No holiday schedules EXCEPT H1: Holiday List 1 activated EXCEPT H2: Holiday List 2 activated EXCEPT H1+H2: Holiday List 1 and 2 activated

7. TAB to EVERY DAY

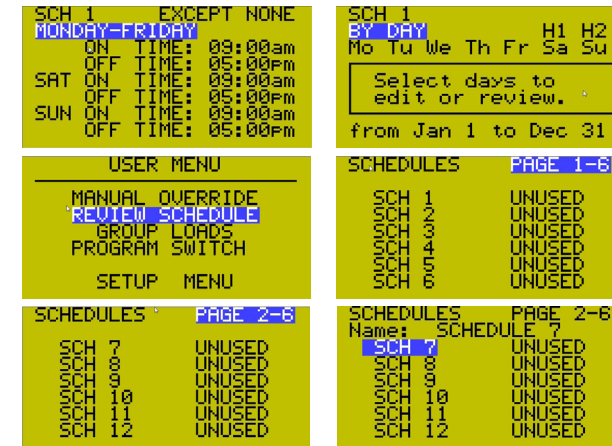

mmmmm

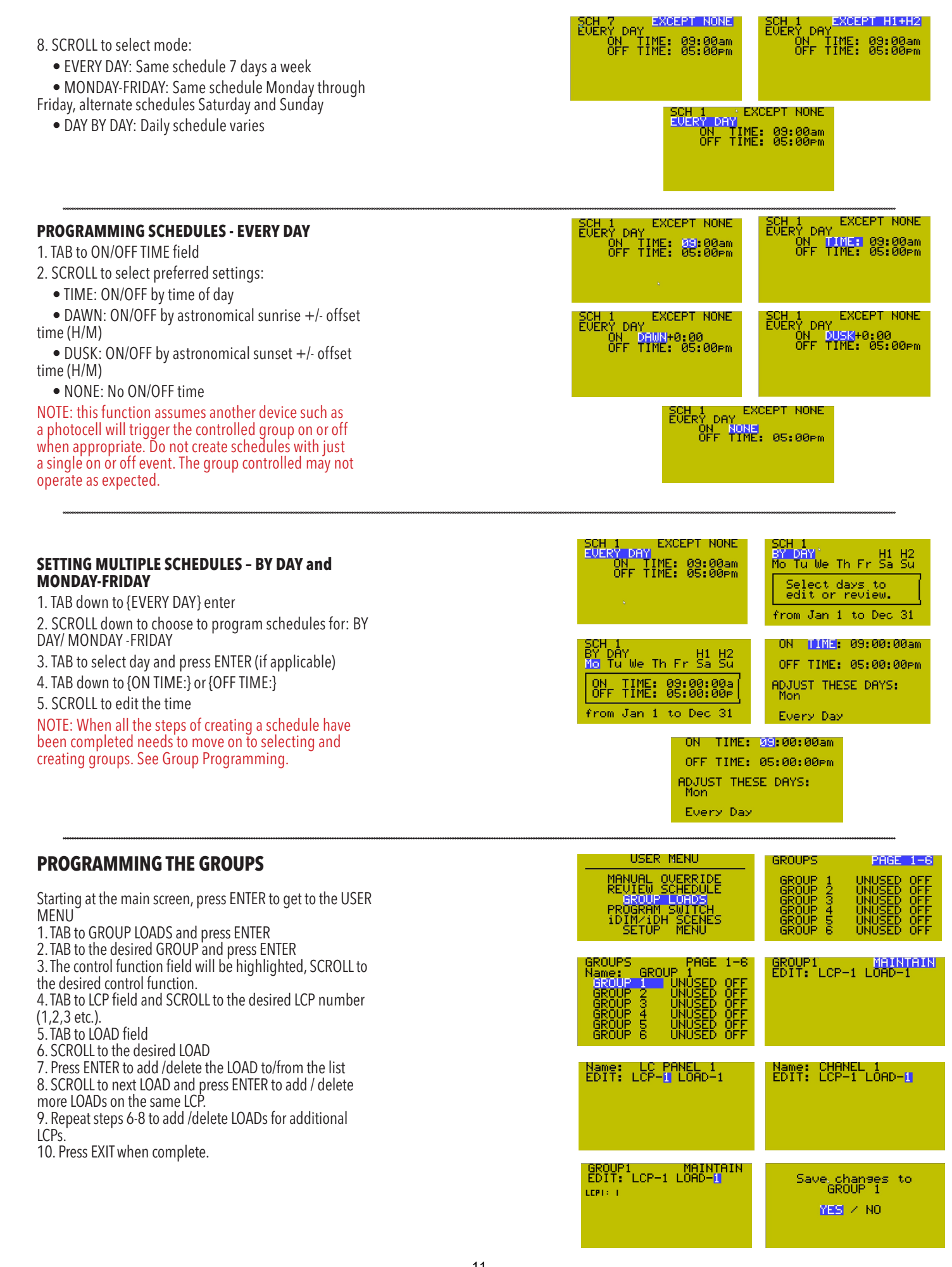

Testing group functions: This will toggle each load assigned to that group and raise or lower the associated dimming output. Once Groups are set, starting at Group Loads Menu.

- 
- 
- 

• TAB down to the first group used.<br>• Scroll up to turn the group "ON"<br>• Scroll down to turn the group "OFF"<br>NOTE: If you have a long fade rate set on that dimming output channel (See Relay Properties) you will see a delay in the Loads turning off from when you turn the group off.

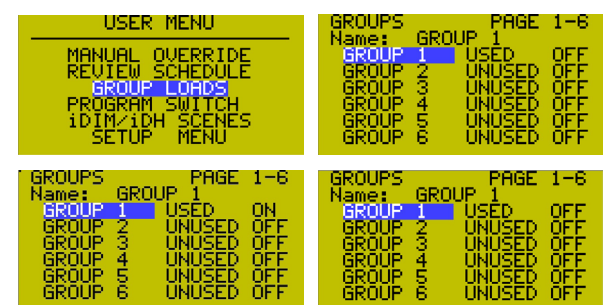

## **SCENE PROGRAMMING**

Starting at the main screen, press ENTER to get to the USER MENU

- 1. TAB to to IDIM/IDH SCENES and press ENTER
- 2. LCP field will be highlighted
- 3. SCROLL to change the LCP
- 4. TAB down to desired SCENE
- 5. SCROLL to select the preferred SCENE function:
	- SCENE
	- RAISE
	- LOWER
	- FREEZE
	- NO AUTO
	- ReStart
	- FLIP-11
	- PROGRAM

6. Press ENTER to edit the SCENE

NOTE: Only LCP numbers of devices utilizing scene functions (Bluebox LTD, Micropanel, X point dim, etc.) will be displayed in this field.

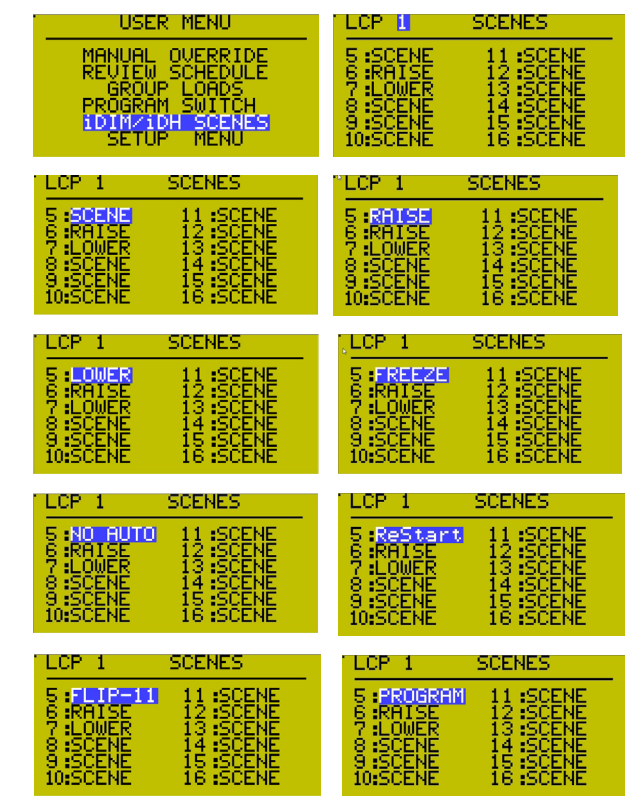

## **PROGRAMMING SCENES – SCENE**

Editing Timer Values:

- 1. TAB down to desired SCENE
- 2. SCROLL to select the SCENE function
- 3. Press ENTER to edit the SCENE
- 4. NO TIMER field is highlighted
- 5. SCROLL on the field to activate/deactivate the delay to off timer
- 6. When Set to "TIMER", TAB down to the delay time (H/M/S)
- 7. CROLL to change the values

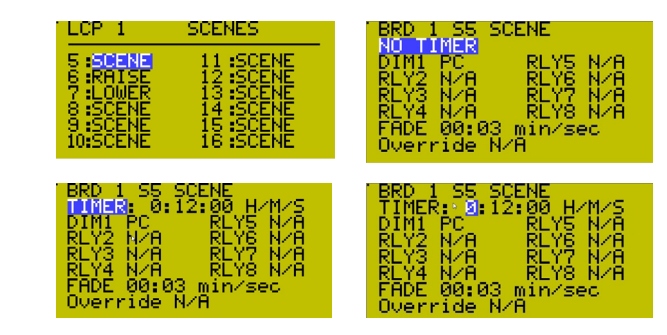

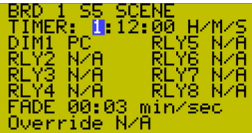

## **Editing the Dimming/Relay outputs:**

8. TAB to select the output channel to edit

9. SCROLL to select the function or Dimming value (shown below)

• 0-100%: Fixed value for output channel when SCENE is activated.

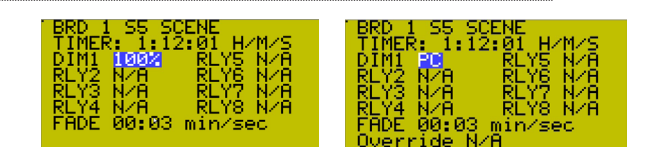

#### NOTE: You can also tap ENTER to jump in increments of 10 when setting the fixed value.

• PC: Output channel is controlled by Photocell when SCENE is activated. Press ENTER to edit Photocell settings. Refer to Photocell Programming below.

- N/A: Output channel is not affected when SCENE is activated
- 0% value equals OFF.

## **Photocell Programming:**

1. Pcell (input) field is highlighted. Press ENTER

2. SCROLL to select Local Photocell input (IN1-IN4) or Global Photocell address/input number, if installed. Photocell light level is shown next to the Pcell input field. Note: Unused Local Photocell input will display a light level value of 1000.

3. TAB to FADE UP/FADE DOWN fields to edit Photocell fade rate (min/ sec). Default setting is 20 seconds.

4. SCROLL to set the fade time

NOTE: The default fade rate is 3 seconds. Fade rate is set in minutes and seconds up to 99 minutes and 59 seconds. This is the rate at which the output channel dims up or down from 0 to 100%.

5. TAB to OFF(END) value and SCROLL to select OFF: Turns off output channel when output level equals 0 END: Output channel goes to minimum dim level and remains ON

#### NOTE: minimum dim level for each channel can be set using the trim function in the relay properties settings. See Relay Properties.

6. TAB to START/MID/OFF(END) fields to edit the Photocell response curve START: Output channel begins to dim MID: Output channel curve mid-point OFF (END): Output channel minimum level 7. SCROLL to change value by 1. To increment by 10, the number cannot end in a 0. Press ENTER. To increment by 100, the number must end in a 0. Press ENTER.

8. TAB to TIME FROM OFF field (the time the Photocell is deactivated once it reaches the minimum dim level, to prevent short cycling on cloudy days).

9. SCROLL to select delay time (min/sec)

10. TAB to MUST TURN ON field (minimum light level to immediately release TIME FROM OFF delay). Must be lower than the Photocell response curve START value.

11. SCROLL to select light level

12. EXIT to previous menu

## **PROGRAMMING SCENE - RAISE/LOWER**

#### 1. TAB to SCENE

2. SCROLL to select the SCENE function RAISE/LOWER and press ENTER

3. Output channel DIM1 (SCENES 5-8) or MAX/MIN field (SCENES 9-16) is highlighted

4. SCROLL to select the function (shown below) N/A: Output channel is not affected when SCENE is activated

## **RAISE: (Only available if raise scene function is selected.)**

Dimming output channel will raise from its current value for the duration the SCENE is activated. MAX: SCENES 9-16 have the option to operate at full range (0-100%) or be limited by the light level set by the selected Photocell SCENE (SCENES 5-8) ON: Non-dimming output channel turns on when the SCENE is activated.

## **LOWER: (Only available if lower scene function is selected.)**

 Dimming output channel lowers from its current value for the duration the SCENE is activated. MIN: Dimming output channel turns

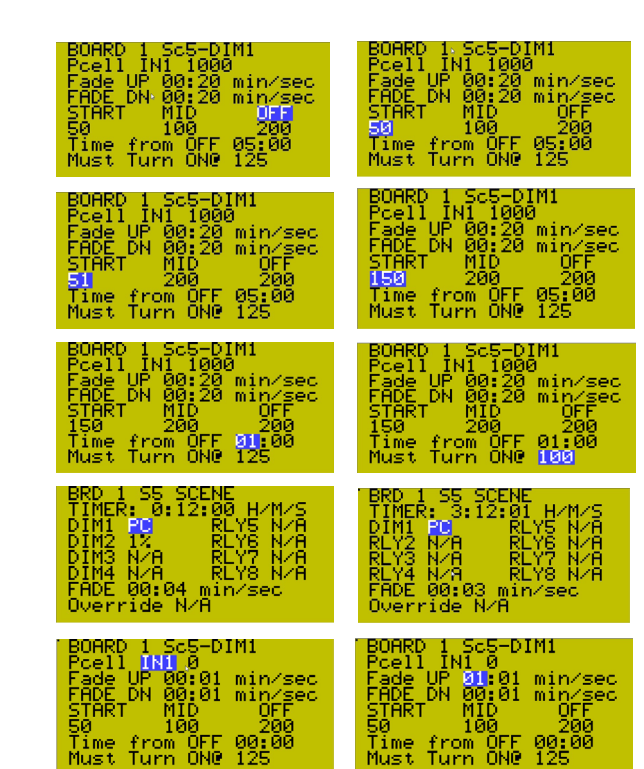

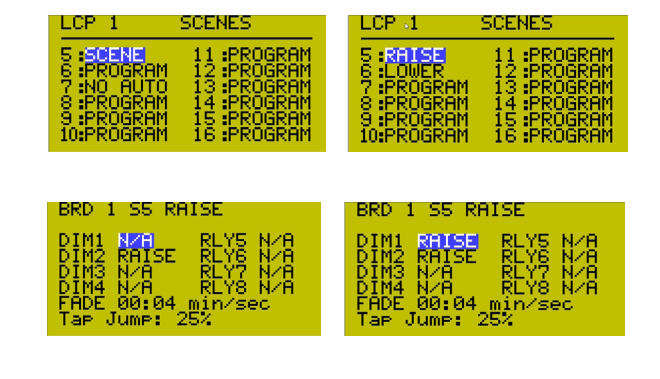

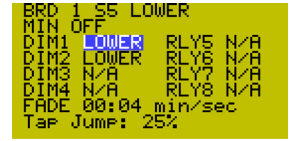

off the relay at 0 output (OFF) or remains on at minimum trim level (1%) OFF: Non-dimming output channel turns off when the SCENE is activated. (Scene function for lower 9-16)

#### **Setting the Fade Rate: This is the rate at which the output channel goes from 0-100%**.

5. TAB to FADE RATE: The default fade rate is 3 seconds. Fade rate is set in minutes and seconds up to 99 minutes and 59 seconds. 6. SCROLL to edit (min/sec)

 **Setting the Tap Jump Function:** The Tap Jump Function will allow you to lower or raise the output levels but a set percentage, with a single tap of a button on a digital switch or contact closure. 7. TAB to TAP JUMP

8. SCROLL to N/A or percent value (factory default is N/A) N/A: Continuous fade of light output when SCENE is activated 9. EXIT to SCENES menu

## **PROGRAMMING SCENE - FREEZE**

#### 1. TAB to SCENE

- 2. SCROLL to select the SCENE function FREEZE and press ENTER
- 3. The SCENE to be frozen (ON SCENE) is highlighted
- 4. SCROLL to select the SCENE number
- 5. TAB to LOCK OUT BUS
- 6. SCROLL to edit (NO/YES)
- 7. TAB to NO TIMER/TIMER field

8. SCROLL to select mode

NOTE: activating this feature will prevent the selected scene from being changed by commands from network devices such as switches, time schedules, contact closure input devices, etc

## **Setting the Timer values:**

9. In TIMER mode TAB to edit timer values (H/M/S) and SCROLL to edit time. hours/minutes/seconds (H/M/S)

10. EXIT to SCENES menu

NOTE: if activated this timer will count down for the period shown and automatically unfreeze the controlled scene at the end of the time delay. If the timer function is not activated the controlled scene will remain frozen until manually release.

## **PROGRAMMING SCENE - PROGRAM**

## 1. TAB to SCENE

2. SCROLL to select the SCENE function PROGRAM and press ENTER

3. First output channel is highlighted

4. TAB to select initial default preset levels Note: Initial preset light levels may be set in the programming or the active channel may be selected by changing the value (non N/A) to allow storing preset light level with a push button

5. Refer to PROGRAMMING SCENES- SCENE for additional programming steps.

NOTE: leaving a control channel set for N/A will prevent that channel from storing light levels.

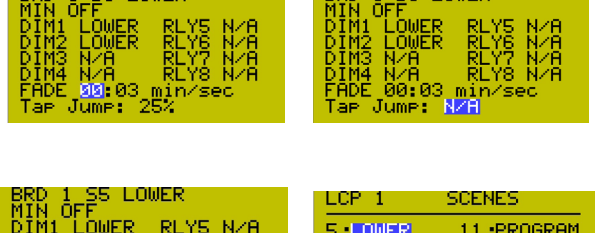

**LBRD 1 SS LOWER** 

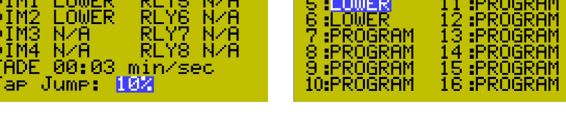

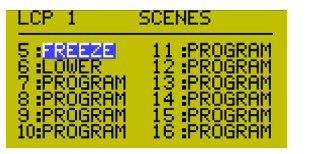

 $ERD = 1$  SS LOMER

**BRO I SO FREZE**<br>Ismores PCELL &<br>Ismores PCELL &<br>Lock out bus: No<br>until cancel<br>then returns to occ.  $\frac{\delta}{\rm No}$ TIMER: 0:12:00 H/M/S

のよし ほせるぼ

BRD 1 S5 FREEZE<br>On Scene B:<br>Isnores PCELL & No<br>Lock out bus: No<br>until cancel<br>then returns to scene.<br>TIMER: 0:12:00 H/M/S BRD 1 SS FREEZE<br>On Scene B:<br>Isnores PCELL & OCC.<br>Lock out bus: Yes<br>until cancel<br>then returns to

locc.

TIMER: 0:12:00 H/M/S

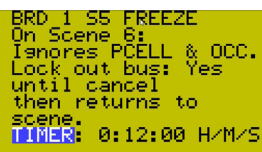

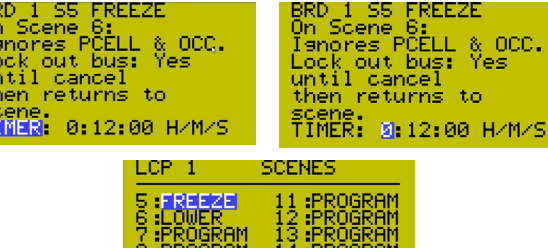

15:PROGRAM<br>16:PROGRAM

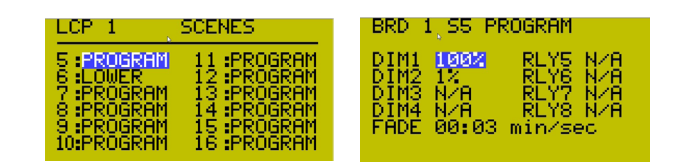

9 PROGRAM<br>10:PROGRAM

<span id="page-14-0"></span>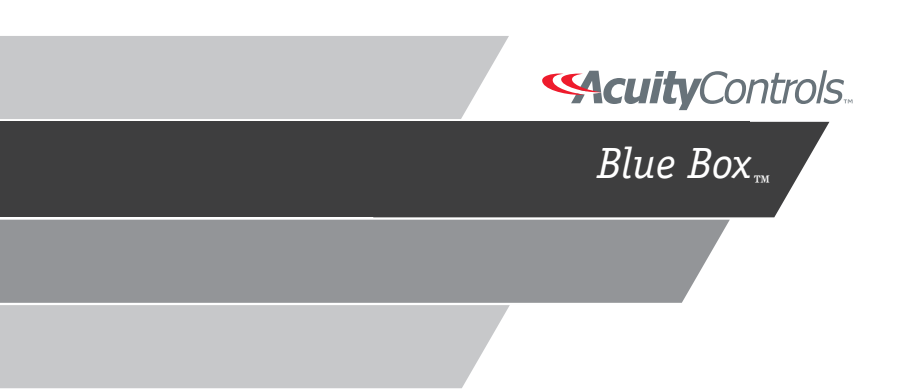

# **BLUE BOXTM LTD OCCUPANCY SENSOR HOOK UP**

## OCCUPANCY SENSOR OVERVIEW

We recommend using occupancy sensors provided by Acuity Brands. Occupancy sensors may be powered by the regulated 24 V dc/300 mA supply on the ON control card. You can use pull-high, pull-low or contact closure occupancy sensors.  $T$ 

 $\overline{\phantom{0}}$ 

 $\frac{1}{2}$ 

## WARNING: Do not use line voltage output occupancy sensors.

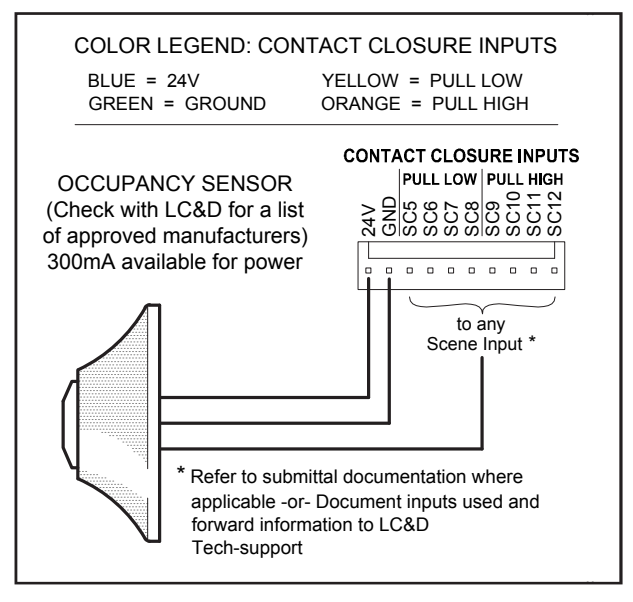

## OVERRIDE SWITCHES

The quickest and easiest way to add an override switch is to connect a digital GR2400 switch to the same bus. The switch can be programmed from the DTC or by the factory over a phone line connection.

If a hard wired switch is being used, then the type of switch must be specified in the Relay Properties menu. (See Blue Box LTD Programming Guide for programming details) (PCC) switch is minig actums)

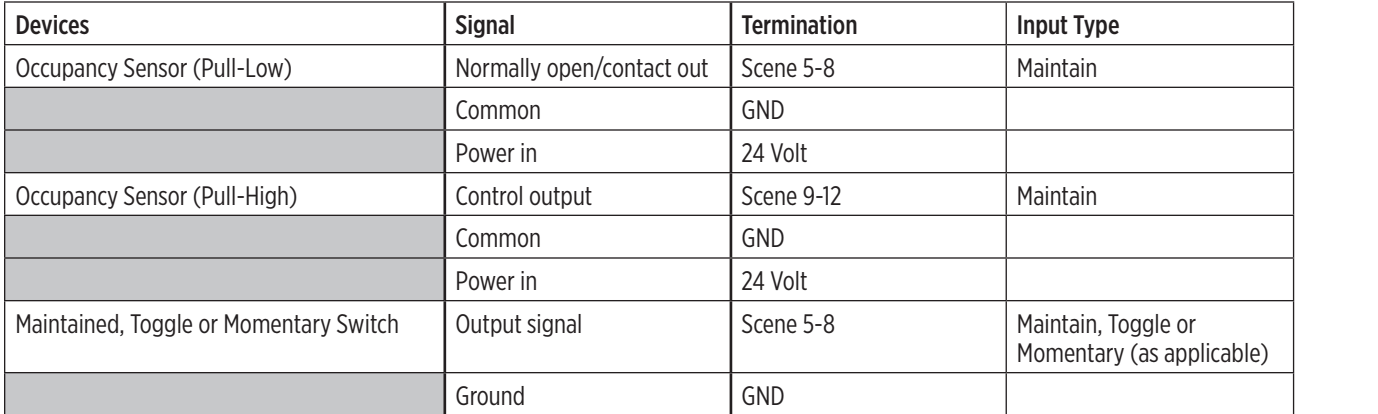

## MULTIPLE OCCUPANCY SENSORS

If more than one Occupancy Sensor is being used, the sensors can be wired in parallel if controlling the same lighting zone. If sensors are controlling different lighting zones then use different scene inputs.

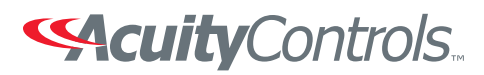

Support (800)345-4448 www.acuitycontrols.com ©2015 Acuity Brands Lighting. All Rights Reserved. Rev. 2.6.2015

<span id="page-16-0"></span>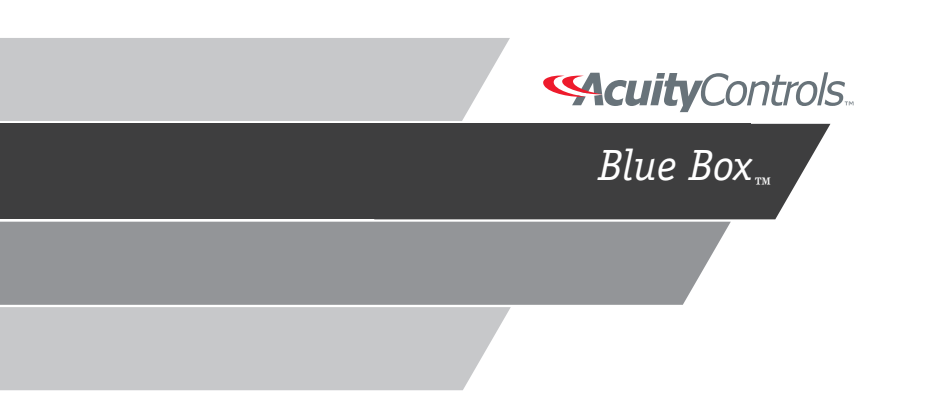

# **BLUE BOXTM LTD TROUBLESHOOTING WITH AN OSCILLOSCOPE**

In troubleshooting a system or a bus, the "Final Activation Checklist" is always the first and most important step. An Oscilloscope is a visual aid to troubleshoot the bus better.

The Oscilloscope will let one test the stability of the bus while everything is powered up. This will show if the bus is getting noise, how clean the bus signal is, if the bus is properly terminated, if there is a bad device present on the bus, and give an indication of crimp quality.

Below are some examples where the use of an Oscilloscope is definitely needed:

- 1. The Hardware Activation Tests included the Blue Box LTD Quick Start Guide passed, but when the system is powered up, devices appear/ disappear on the bus scan.
- 2. The Hardware Activation Tests passed, but some devices don't seem to be working if the bus is connected, and the same devices work perfectly fine when connected directly to a master panel.
- 3. Everything else was checked (The Hardware Activation Tests passed and all devices are good) but the bus is still unstable.

## HOW TO SETUP THE OSCILLOSCOPE FOR TESTING

Make sure the Oscilloscope is not earth grounded in any way. A battery powered scope or isolated input type is highly recommended.

- 1. Connect the probe leads to the system's A & B terminals; A "Bus Checker Card" may be used to make the testing easier. Attach the alligator clip (which is the ground lead of the probe) to the bus checker card's B terminal, then connect the main probe lead (which is usually a retractable hook tip) to the bus checker card's A terminal.
- 2. Adjust the vertical & horizontal controls accordingly and set the input coupling to DC. You should be able to see your bus signal which is a "Square Wave Signal."
- 3. The advisable setting would be "1.0 volts/div" & "20 µs to 50 µs sec/ div". This setting should display a decent size waveform on the screen (10-1 Probe).
- 4. A completely "Stable Bus" should show a clean & balanced square wave signals. The baseline must be centered at "0V" and never changes.
- 5. If the bus is not terminated properly, some "ringing" may be seen. With less loading, the Vpp is higher. If there are no bad devices, the baseline is still at 0V.

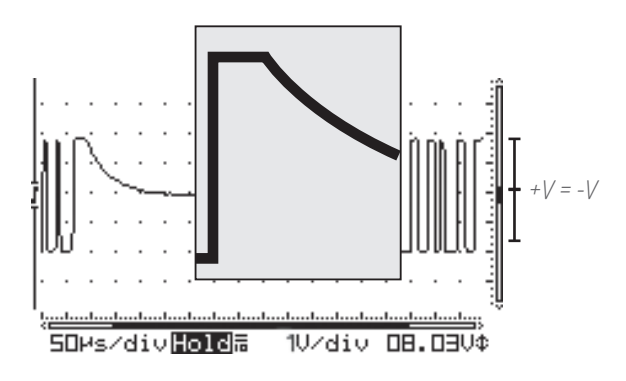

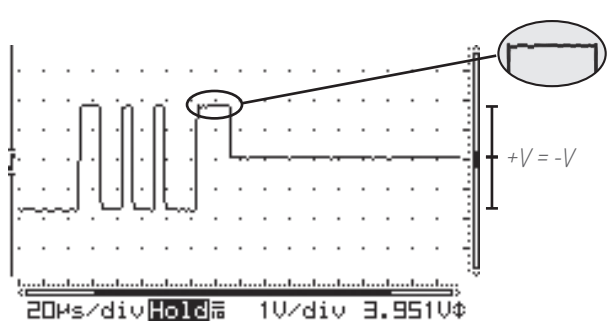

*Ideal wave form; Square waves with no ring or dampening means the bus is terminated. +V = -V means no bad devices.*

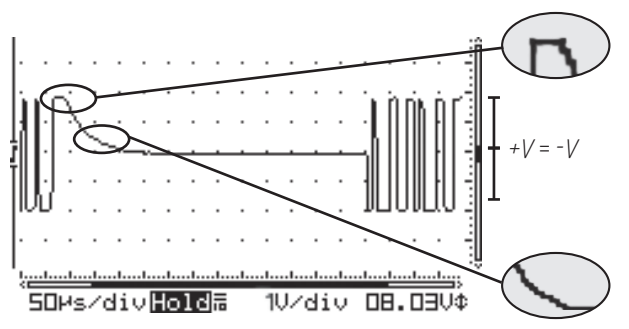

*Problematic: Dampened square wave means the bus is missing one or both terminators. +V = -V means no bad devices.*

- 6. With a partially bad device, it is sometimes hard to distinguish because it looks very similar to a good bus. One has to carefully examine the waveform and see if the baseline is centered at OV.
- 7. A bad device cause the baseline to shift and the bus becomes unbalanced. (Baseline is not at 0V anymore). Below are three examples where A & B are not equal.
- 8. Use the Bus-Splitting technique to find the problem.

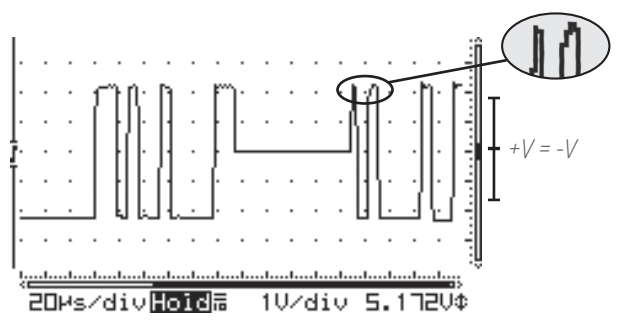

*Problematic: Ringing on peak of square wave means the bus is missing one or both terminators. +V = -V means no bad devices.*

## USING AN OSCILLOSCOPE TO TEST A DIGITAL BUS (Continued)

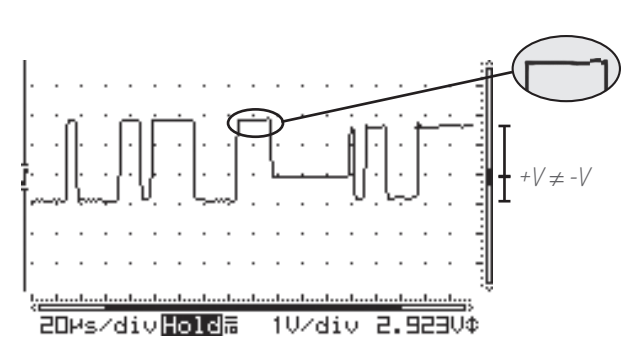

*Problematic: Clean square waves mean the bus is terminated. But +V* ≠ *-V means damaged devices. Usually caused by overvoltage: static, lightning, or line voltage.*

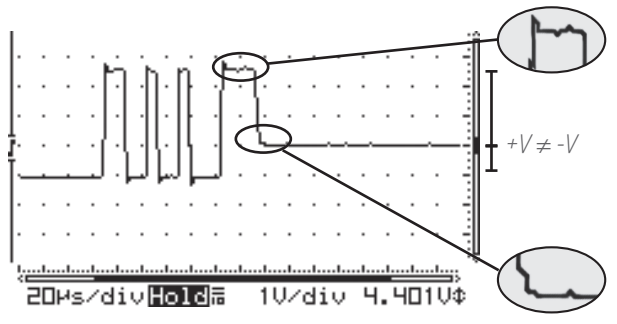

*Problematic: Ringing and dampened square wave means that the bus is missing one or both terminators. +V* ≠ *-V means damaged devices. Usually caused by over-voltage: static, lightning, or line voltage.*

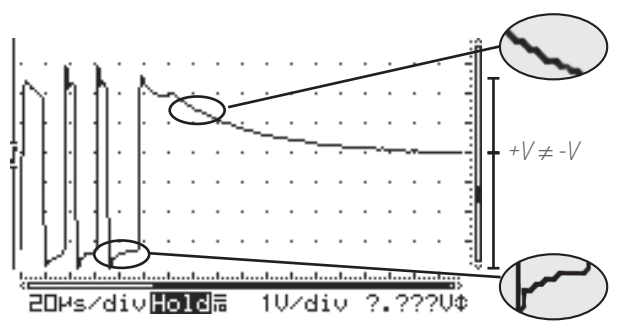

*Problematic: Ringing and extremely dampened square wave means the bus is missing one or both terminators. +V* ≠ *-V means damaged devices. Usually caused by over-voltage: static, lightning, or line voltage.*

## BUS SPLITTING TECHNIQUE

**!** Note:To speed up troubleshooting when readings are less than 200<sup>Ω</sup> on the Continuity or Short-Circuit test, refer to the "Bus Length Chart" before splitting the bus; this can provide an approximate distance to a shorted pair or extra terminator from the test point.

- 1. On the middle device of the bus, disconnect one Cat. 5 cable to create two smaller "half-buses".
- 2. Test each "half-bus" to find the side with the out-of-range values.
- 3. Repeat steps 1 & 2 on the out-of-range "half-bus," to create another "half-bus" until the cable, crimp or device creating the out of range measurements is located.

*The idea is to split a bus in half, then half again – over and over until the*  bad area has been located. It is also OK to visually inspect each cable, crimp *or device to detect the problem.*

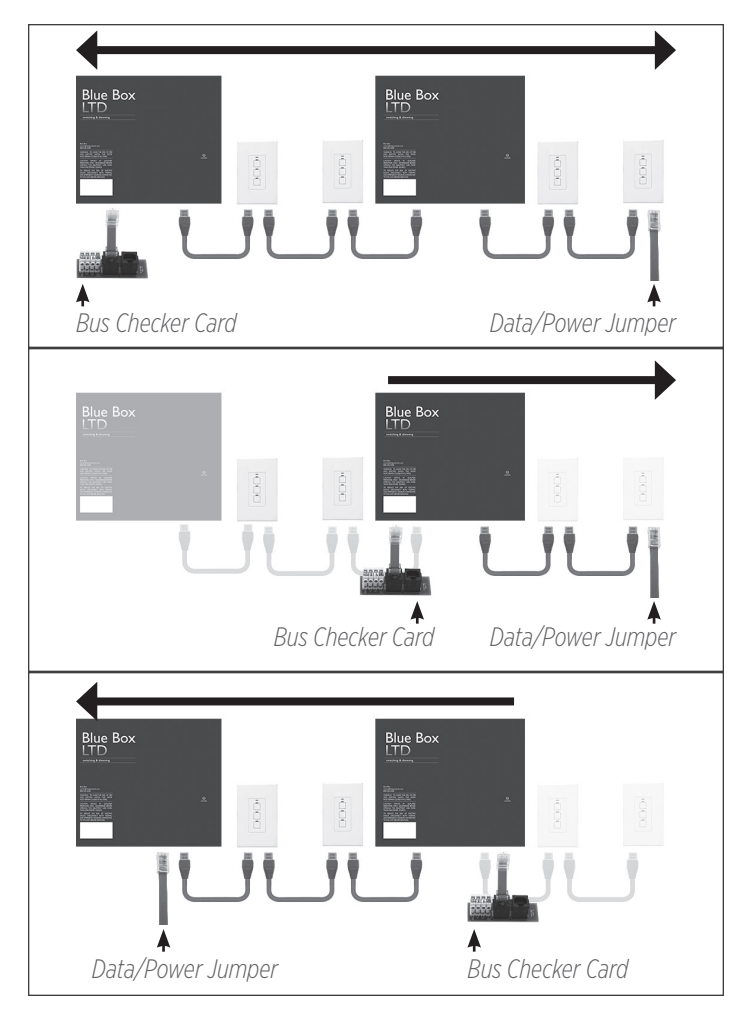

**SAcuity** Controls.

Support (800)345-4448 www.acuitycontrols.com ©2015 Acuity Brands Lighting. All Rights Reserved. Rev.2.3.2015

# **BLUE BOXTM LTD PHOTOCELL HOOK UP GUIDE**

<span id="page-19-0"></span>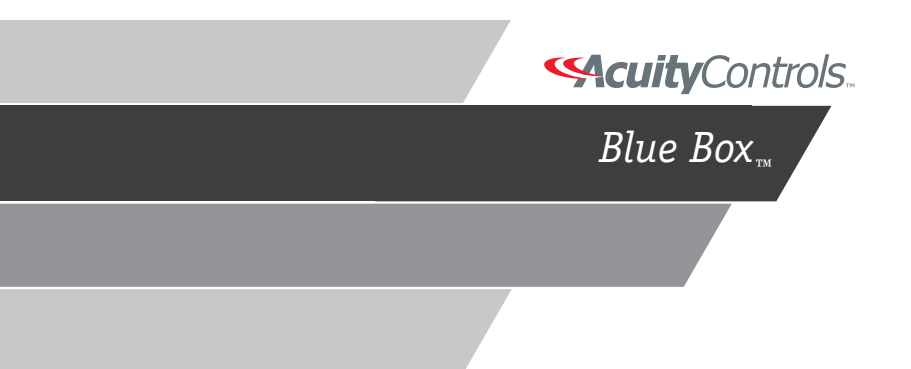

## PCELL 3WI TZ (3 WIRE LOCAL INDOOR PHOTOCELL), PCELL 2WI (2 WIRE GLOBAL INDOOR PHOTOCELL) AND PCELL 2WO ( 2 WIRE GLOBAL OUTDOOR PHOTOCELL)

The PCELL 3WI TZ is connected directly to the analog inputs of a Blue Box LTD card. Typically 3 # 18 wires are used for runs of up to 150 ft from Blue Box LTD. Longer distances may require the use of shielded wires and/or heavier guage conductors .

The PCELL 2WI/2WO are two wire photocells that connect to a Photocell Control Card (PCC). Typically 2 #18 twisted pair wires are used for runs of up to 200 ft from Blue Box LTD. Longer distances may require the use of shielded wires and/or heavier guage conductors .

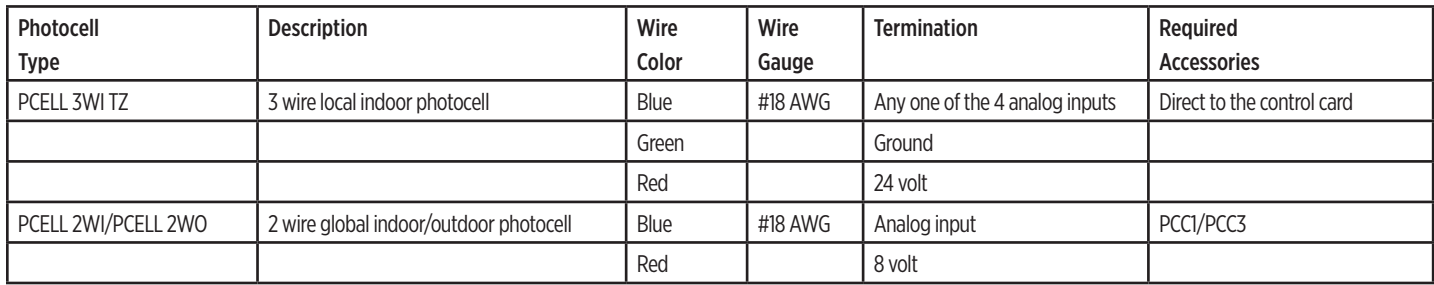

## GLOBAL PHOTOCELL (PCELL 2WI/PCELL 2WO) / PHOTOCELL CARDS (PCC1, PCC3)

The PCC1 one input for a single photocell. It is not generally used for indoor photocells since it does not have a digital enable/disable feature.

The PCC3 cards accepts three photocells which may be enabled or disabled over the bus. For switching relay panels the PCC1 or PCC3 act like light level controlled switches and may turn ON/OFF specific relays.

When used for dimming control, the reported readings from the photocell are used in the scene programming to control the loads.

Sensitivity adjustement is available at the control card per input.

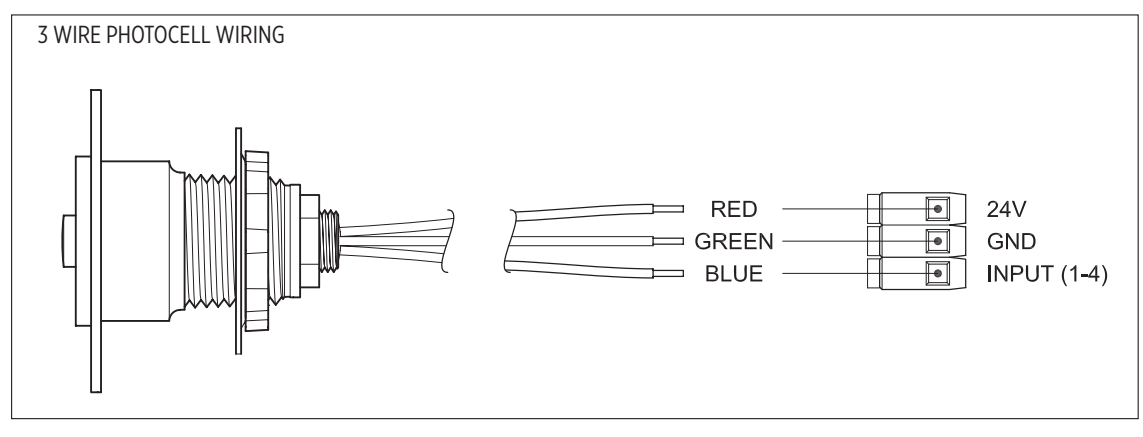

## PHOTOCELL PLACEMENT - OPEN LOOP

The photocell reads the level of the ambient light outside the room, coming in through a skylight or a window. It assumes that the relationship between the brightness of the light entering the area and the brightness of the area is relatively constant. This proves to be true in practice and makes for easier setting of the control curves.

Make sure the photocell can see an area that represents the brightness to be measured. Do not place where it can see direct sunlight. Make sure there is no contribution from the lights being dimmed.

## PHOTOCELL PLACEMENT - CLOSED LOOP

The photocell reads the level of the ambient light made up of both the light being dimmed and the contribution from a window or a skylight.

Make sure the photocell can see an area that represents the brightness to be measured. Do not place where it can see direct sunlight. Make sure the contribution from the lights being dimmed is approximately equal to the contribution from daylight.

## BLOCKING OFF OVERLY BRIGHT AREAS

A direct light source can overwhelm the photocell, impairing its functionality. In this case, use the clip on shields to protect the photocell from the light source.

## NOTES FOR ADDRESSING GLOBAL PHOTOCELL CARDS

Only 10 Photocell Cards (PCC) may be used for providing global readings on the bus. Since each of those cards can be a PCC3 this means that up to 30 photocells may be global. This count does not include the photocells that plug directly into the Blue Box LTD control card. The number is limited in order to ensure sufficient speed of update, (once per second with 30 photocells and quicker with less) while not clogging up the bus with data.

The Photocell Cards must have sequential addresses in order to be accessed. If an additional Photocell Card is used for some other feature such as an outdoor photocell, it can be placed at a non sequential address that has a higher number. Refer to the Blue Box LTD Programming Guide for setup details.

## WARRANTY

Lighting Control & Design Inc. warrants each new unit for 36 months from date of shipment to be free of defects in material and workmanship under conditions of normal use and specified ambient temperature when installed and operated under LC&D's product specifications and in accordance with the National Electrical Code. LC&D shall at its option, repair or replace any defective unit which in its opinion, has not been improperly installed, wired, insulated, used or maintained, provided however that LC&D shall not be required to remove, install or reinstall any defective unit and provided that LC&D is properly notified of said defect within the aforementioned warranty period. Additionally, LC&D shall also replace any relay that fails within the first 36 months under a "no questions asked" exchange policy. The foregoing warranty and optional remedies are exclusive and, except for the foregoing warranties THERE ARE NO OTHER WARRANTIES OF MERCHANTABILITY OR OF ANY OTHER TYPE. In no event shall LC&D or any other seller be liable for consequential or special damages, nor for any repair work, undertaken without its prior written consent, nor shall LC&D's liability on any claim for damages arising out of or connected with the manufacture, sale, installation, delivery or use of said unit ever exceed the price paid therefore.

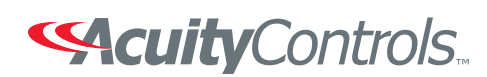

Support (800)345-4448 www.acuitycontrols.com ©2015 Acuity Brands Lighting. All Rights Reserved. Rev. 2.6.2015

<span id="page-23-0"></span>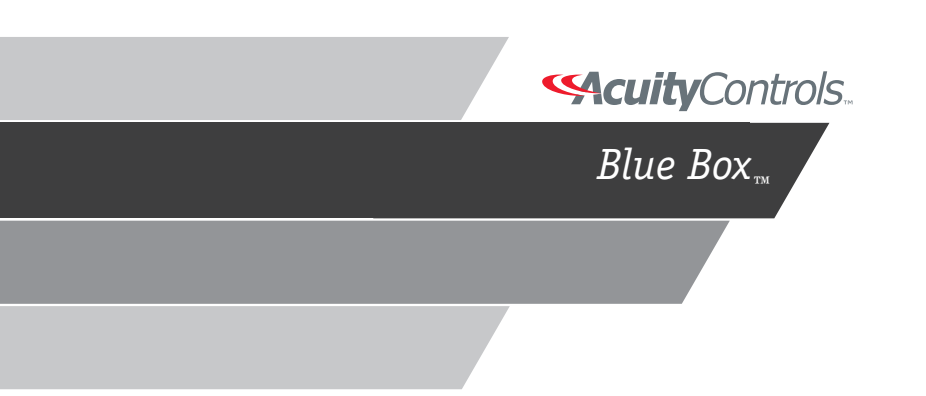

# **BLUE BOXTM LTD PARTS REPLACEMENT GUIDE**

## WARNINGS

- 1. All servicing should be performed by qualified service personnel.
- 2. "WARNING, Battery may explode if mistreated. Do not recharge, disassemble or dispose of in fire."
- 3. "CAUTION This equipment provides more than one power supply output source. To reduce the risk of electric shock disconnect both normal and emergency sources within this unit before servicing any equipment connected to this unit"
- 4. When using electrical equipment, basic safety precautions should always be followed including the following:
	- a. READ AND FOLLOW ALL SAFETY INSTRUCTIONS.
	- b. Do not use outdoors.
	- c. Do not mount near gas or electric heaters.

d. Equipment should be mounted in locations and at heights where it will not readily be subjected to tampering by unauthorized personnel.

- e. The use of accessory equipment not recommended by the manufacturer may cause an unsafe condition.
- f. Do not use this equipment for other than intended use.
- g. SAVE THESE INSTRUCTIONS.

5. If any Emergency Circuits are fed or controlled from this panel, it must be located electrically where fed from a UPS, generator, or other guaranteed source of power during emergency and power outage situations.

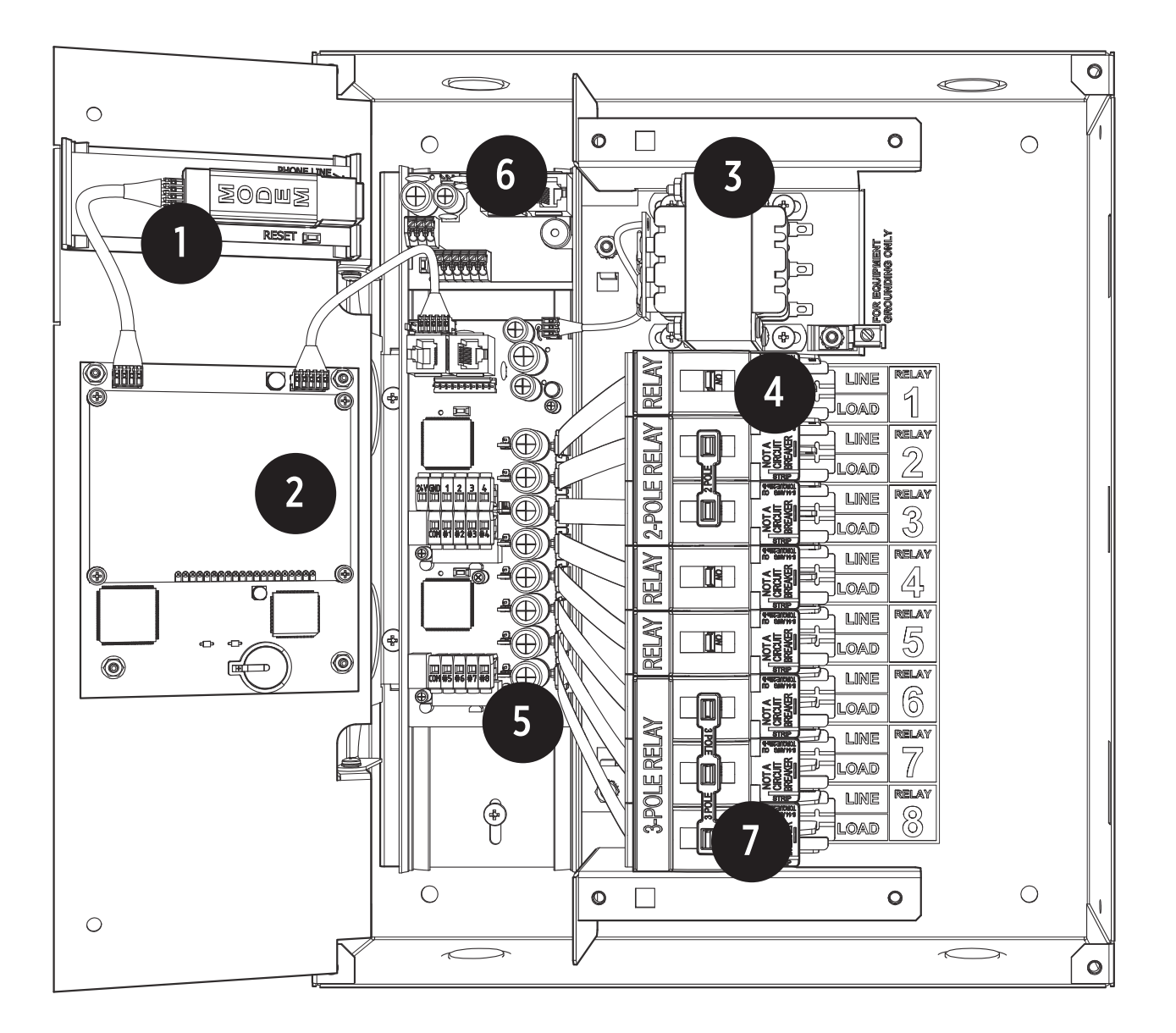

## REPLACEMENT PARTS ORDERING INFORMATION

- 1. Blue Box LTD Modem GR1400 MOD
- 2. Digital Time Clock GR1400 LTD DTC
- 3. Transformer LCDACC DV 56VA
- 4. DIN Relay LCDACC FCR40
- 5. Blue Box LTD Control Cards LCDACC 1404DM PCBA, LCDACC 1408DM PCBA and LCDACC 1416DM PCBA
- 6. Blue Box LTD Digilink GR1400 LTD DIGILINK D6 (6 inputs) and GR1400 LTD DIGILINK D14 (14 inputs)
- 7. DIN Relay Clips LCDACC FCR CNVTKIT

## RELAY REPLACEMENT AND INSTALLATION

## To remove a relay:

- 1. For master panels: Unscrew and open the hinged display-panel door to expose the low-voltage section.
- 2. De-energize all breakers feeding relays and disconnect the AC power from transformer to the control card.
- 3. Disconnect the low voltage jumper that connects the relay to the control card.
- 4. Unscrew and open the dead-front cover to expose the high-voltage section.
- 5. Disconnect line and load wires from the terminals on the relay to be replaced.
- 6. Apply a flat head screw driver to the white tab at the bottom of the relay, high voltage side. Pull the tab away from the relay until it "clicks" un-securing the relay from the DIN rail.
- 7. Multiple connections and clips may need to be removed for multipole relays.

## To install a relay:

- 1. Align the relay on the DIN rail. Push in the white tab on the high voltage side until it "clicks".
- 2. Reconnect the low voltage jumper between the relay and the relay driver pins on the control card.
- 3. Reconnect Line and Load conductors to the connection lugs.

#### WARNING: Tighten down relay terminal screws per torque spec, located in the high voltage compartment. Failure to do so may result in loose contact, electrical shock, overheating and/or permanent component damage!

- 4. Re-apply low voltage and high voltage dead fronts and screw down.
- 5. After the part replacement installation is complete, return the part using the prepaid UPS return label to factory.

[*Note: If the part is not returned within a 30-day period, your account will be automatically billed for the part. ]*

## To test the replacement relay:

- 1. Switch the breakers powering all the relays and the transformer back ON.
- 2. Navigate on the DTC to USER MENU > MANUAL OVERRIDE and TAB or SCROLL to the correct LCP and Load (relay) and press ENTER to cycle the relay on and off 3 or 4 times, allowing a second or two between cycles. Visually confirm that the relay is functioning properly.

## DI CARD REPLACEMENT AND INSTALLATION

## To remove a DI Card:

1. Note the programming and the address of the existing DI Card. Refer to the Panel Schedule located in the master panel or use the READ

ADDRESS function (Refer to Blue Box LTD Hardware Troubleshooting manual).

- 2. Disconnect the RJ45 jumper cable from the DI card (leave it connected to the control card).
- 3. Label and remove all low voltage conductors for contact closure devices from the input/output terminals by pushing down the release button next to the wire.
- 4. Remove the DI card out of the plastic track by inserting a flat-blade screw driver into the slot on the side of the card and twisting to release the board.

## To install a DI card:

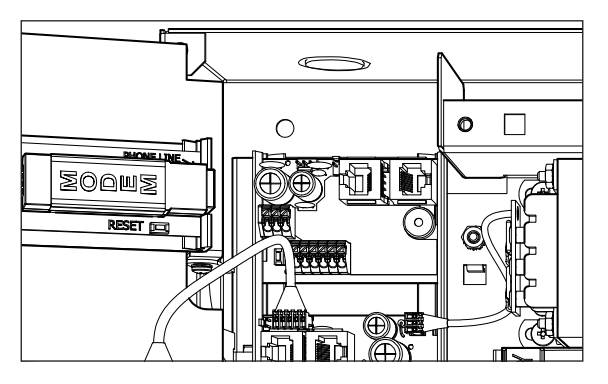

- 1. Snap the new DI card into the upper slot of the plastic track .
- 2. Reconnect all low voltage conductors for contact closure devices to the input/output terminals.
- 3. Re-connect the RJ45 jumper cable to the DI card.
- 4. Proceed to addressing the DI card.
- 5. After the part replacement installation is complete, return the part using the prepaid UPS return label to factory.

*[Note: If the part is not returned within a 30-day period, your account will be automatically billed for the part. ]* 

## To address the replacement DI card

- 1. Navigate to the AUTO-ADDRESSING screen: USER MENU> SETUP MENU> RESTRICTED (PASSCODE: 900001) > ADDRESSING-BUS SCAN > AUTO ADDRESSING.
- 2. SCROLL UP until the address of the previous DI is displayed.
- 3. Press the address button on the DI card.
- 4. If the DI "takes" the address, the display will increment by one (e.g. from "3" to "4").

## To verify the bus recognizes the replacement DI card:

- 1. Navigate to SCAN BY SERIAL NUMBER screen: USER MENU > SETUP MENU > RESTRICTED (PASSCODE 900001) > ADDRESSING – BUS SCAN> BUS DIAGNOSTICS > MORE DIAGNOSTICS > DEVICE MANAGEMENT > SCAN BY SERIAL#
- 2. ENTER to begin a system scan.
- 3. The screen should show no collisions or "0" addressed devices. If collisions are present, refer to the "Scan by Serial Number" section of

the Blue Box LTD System Diagnostics Tools manual.

- 4. Reconnect all low voltage conductors for contact closure devices to the low voltage input/output terminals.
- 5. Program the new DI card according to previous card programming. Refer to Panel Schedule located in the master panel.

CONTROL CARD REPLACEMENT AND INSTALLATION

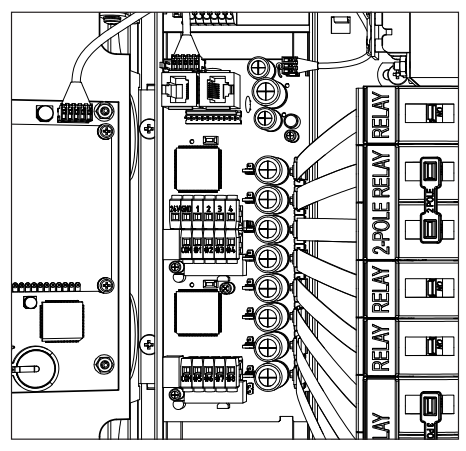

## To remove a control card

- 1. Disconnect the AC input from the transformer to the control card.
- 2. Once the panel is de-powered, disconnect all cables connected to the control card.
- 3. For the GR1416 LTD panel: separate the primary from the secondary control card before removing from the snap track by sliding the boards apart to disengage the connector. Insert a flat blade screw driver into the slot between the two boards and twist to separate the boards. Remove one card a time.
- 4. Remove card by inserting a flat blade screw driver into the slots on the right side of each control card and twist to snap out of the plastic track.

## To install a control card

## **WARNING: Misalignment of pins with mating connector can cause permanent board damage. See Blue Box LTD Hardware Troubleshooting before removing or replacing the LTD control card.**

- 1. Snap the control card into the upper groove of the plastic track by inserting the left side of the card first, then pressing down on the right side. For the GR1416 LTD panel: insert the two cards separately before joining the 20 position connectors. Slide both control cards together.
- 2. Re-connect all cables and conductors to the control card.
- 3. Power up the Blue Box LTD panel, look for the blinking "on line" LEDs on the control card(s).
- 4. After the part replacement installation is complete, return the part using the prepaid UPS return label to factory.

*[Note: If the part is not returned within a 30-day period, your account will be automatically billed for the part. ]*

## Re-program control card:

## Note: Please refer to Blue Box LTD Programming Guide for details.

- 1. Address device to previous addresses.
- 2. Add the LCP back into any pre-existing groups that it was programmed into. Any groups which had relays in the replaced LCP(s) will need to be modified to add back the relays from the replaced LCP(s). Relays from other LCPs that are online at the time will automatically appear on the Groups screens.
- 3. Reprogram the scenes that were previously used.
- 4. If the onboard contact closures are being used, set the contact closure input modes according to previously used configuration.
- 5. Set relay properties if changed from factory default programming on the previous board

## DTC DISPLAY REPLACEMENT AND INSTALLATION

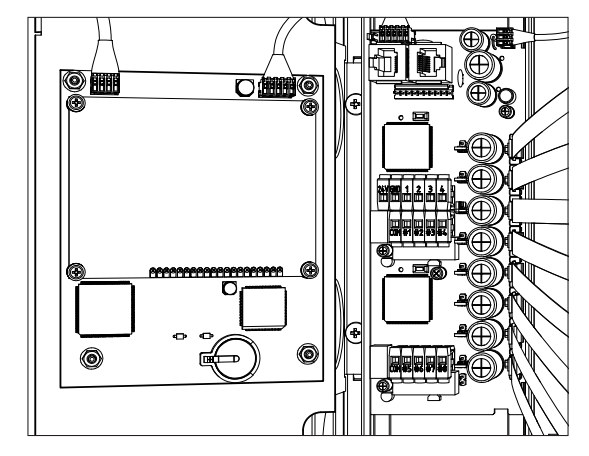

- 1. Unplug the cable(s) at the back of the DTC.
- 2. Unscrew the four fasteners on the back of the DTC.
- 3. Mount the new DTC.
- 4. Re-connect the cable(s) to the new DTC.
- 5. After the part replacement installation is complete, return the part using the prepaid UPS return label to factory.

*[Note: If the part is not returned within a 30-day period, your account will be automatically billed for the part. ]*

## Re-program DTC:

## Note: Please refer to Blue Box LTD Programming Guide for details.

- 1. Time schedules
- 2. Reassign groups to time schedules
- 3. Re-input bus map
- 4. Set time and date
- 5. Set location
- 6. If necessary disable daylight savings time

## TRANSFORMER REPLACEMENT AND INSTALLATION

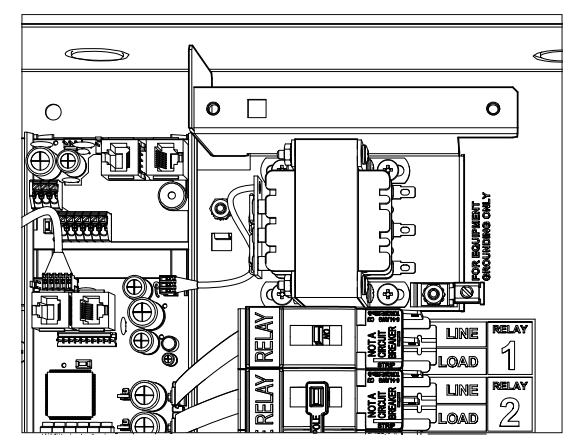

## To remove a transformer

- 1. De-energize the Blue Box LTD by switching off the breaker feeding the power supply (the relays in that panel will close). De-energize any other breakers that may present a hazard during installation.
- 2. For master panels: Unscrew and open the hinged display-panel door to expose the low-voltage section.
- 3. Unscrew and open the dead-front cover to expose the high-voltage section.
- 4. Disconnect the hot and neutral wires from the transformer input leads.
- 5. Unplug the low voltage power lead that connects the transformer to the control card.
- 6. Remove the four screws at the base of the transformer.

## To install a transformer

- 1. Mount the new transformer with the four screws.
- 2. Reconnect the low voltage connectors.
- 3. Reconnect hot and neutral conductors.
- 4. Install high-voltage dead-front cover to the panel.
- 5. Re-energize breakers.
- 6. Visually inspect that the ONLINE LED on the control card is blinking.
- 7. If a master panel: verify the DTC is powered up and fasten the lowvoltage dead-front cover.
- 8. After the part replacement installation is complete, return the part using the prepaid UPS return label to factory.

*[Note: If the part is not returned within a 30-day period, your account will be automatically billed for the part. ]*

**SAcuity** Controls...

Support (800)345-4448 www.acuitycontrols.com ©2015 Acuity Brands Lighting. All Rights Reserved. Rev. 1.30.2015

## <span id="page-29-0"></span>CHELSEA DIGITAL SWITCH

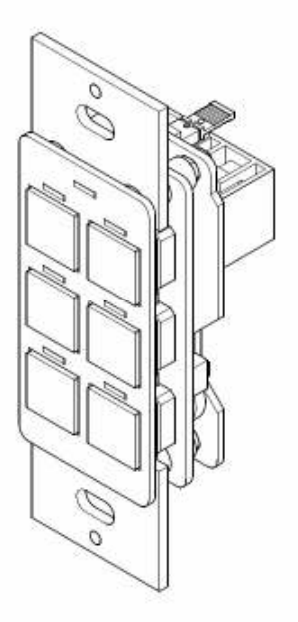

ADVANCED PROGRAMMING GUIDE

## **CONTENTS**

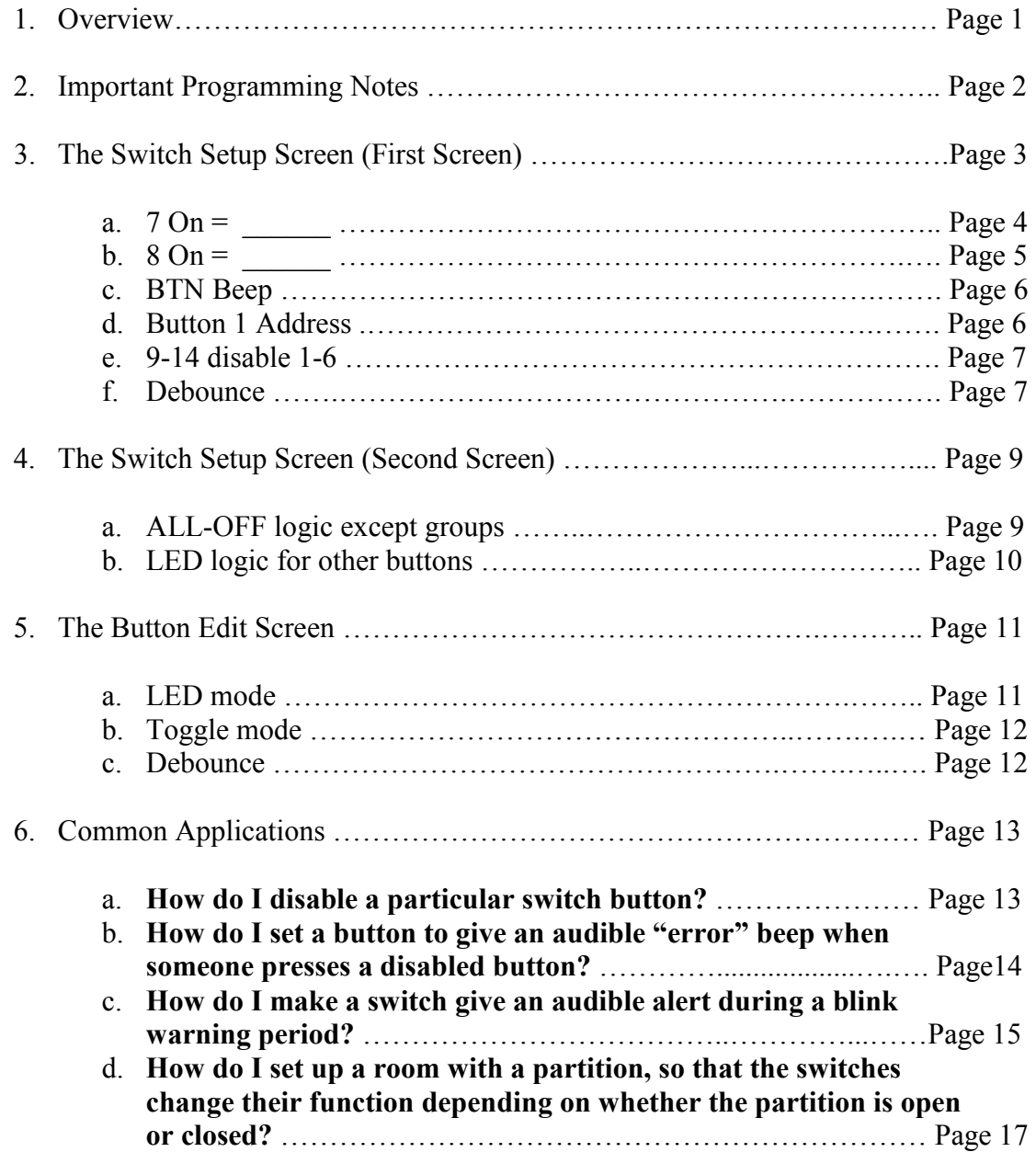

## **Overview**

The Chelsea Digital Switch has been updated with several new programmable features. In summary, they are:

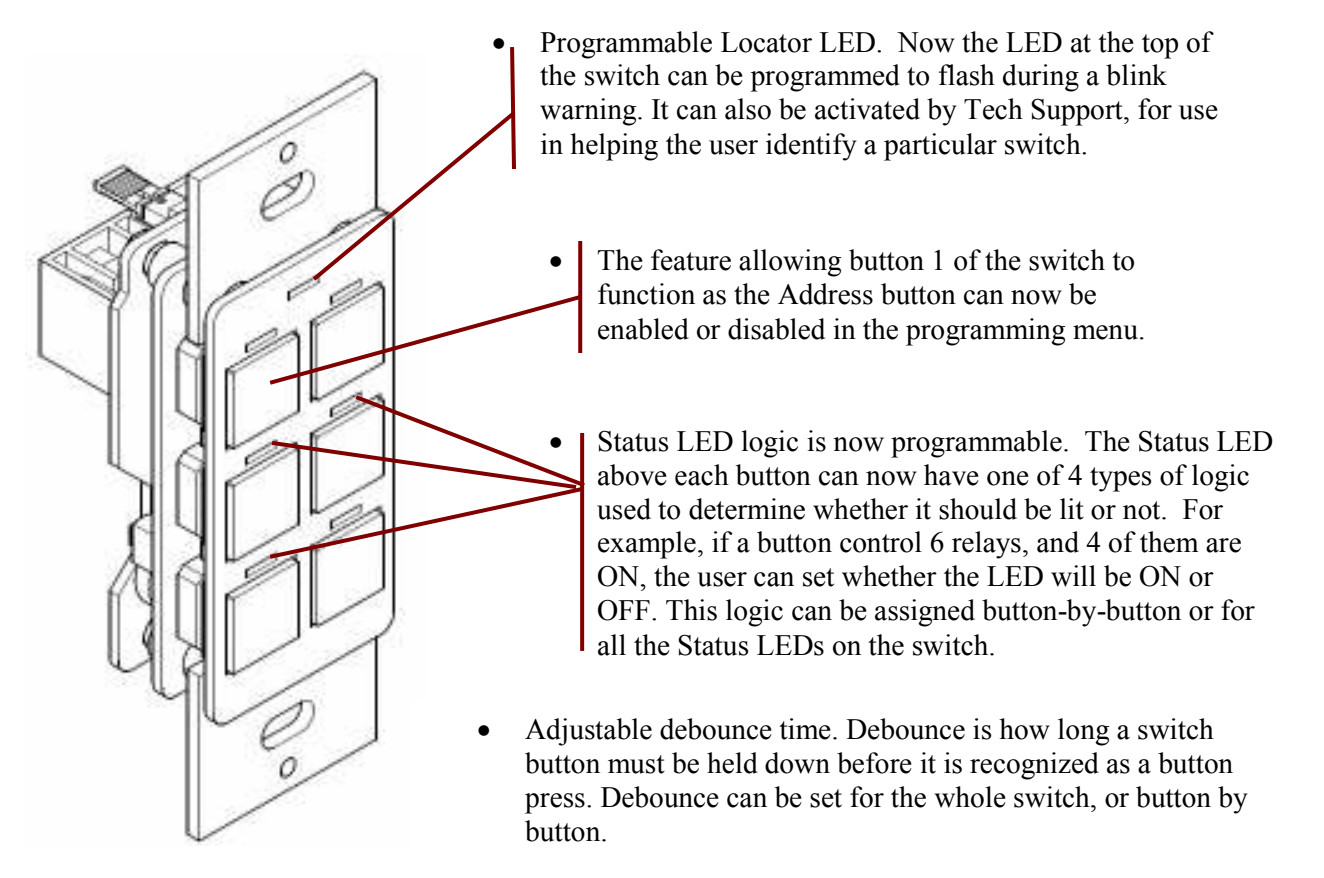

- Audible beep alert which can be used to notify users during a blink warning period before the lights shut off. The beep pattern is programmable and can also be used by Tech Support to help the customer locate a specific switch on the bus.
- Alternate button programming. Chelsea Digital Switches can now have two sets of programming for six buttons, or three sets of programming for three buttons. Each set of programming can be activated by a time schedule, override switch, etc. This feature is useful for setting buttons to function differently at different times of day, or in partitionable rooms where a switch functions differently depending on whether a partition is open or closed.
- Programmable Toggle logic. If a button controls multiple relays, it is important to synchronize them when toggling them all at once. If some of the relays are ON and some are OFF, it is now possible to specify whether the switch syncs them all ON or all OFF when toggling.
- Enabling and disabling individual switch buttons is still an available feature carried over from the previous version of the Chelsea. Enabling and disabling buttons can now be allowed or not allowed for a switch in the programming menu. Additionally, disabled buttons can be set to trigger a rapid series of beeps when pressed, so the user knows that the button has specifically been disabled by programming.

## ! Important Programming Notes !

To use the advanced features of the new Chelsea Digital Switch, please ensure the following:

- Always set a Chelsea Digital Switch as a "14 Button Switch" in the Panel/Switch Types screen. This is true even if the switch only has 1, 2 or 3 physical buttons. The reason for this is because advanced programming requires setting parameters for buttons 7-14, even though they are "virtual" buttons and not physically present on the switch.
- To access advanced programming functions of the Chelsea Switch, you must have DTC clock version 4.48 or later.
- To use advanced programming functions of the Chelsea Switch, you must be using switch firmware 1.12 or later. The version of firmware a switch has is displayed in the lower left corner of the SETUP screen for that switch.

## The Switch Setup Screen (First Screen)

To access the screen, navigate to the switch you want to program, highlight the word SETUP and press ENTER.

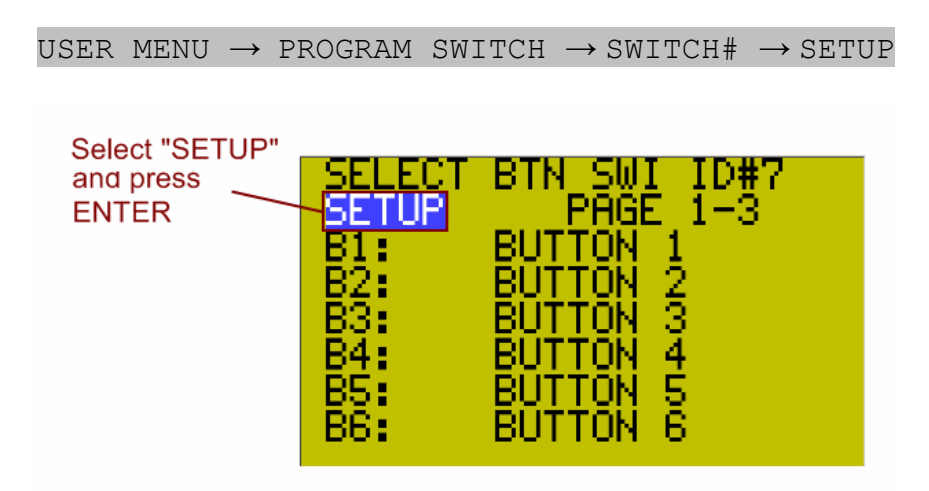

The Switch Setup Screen has a number of parameters which can be set as shown below.

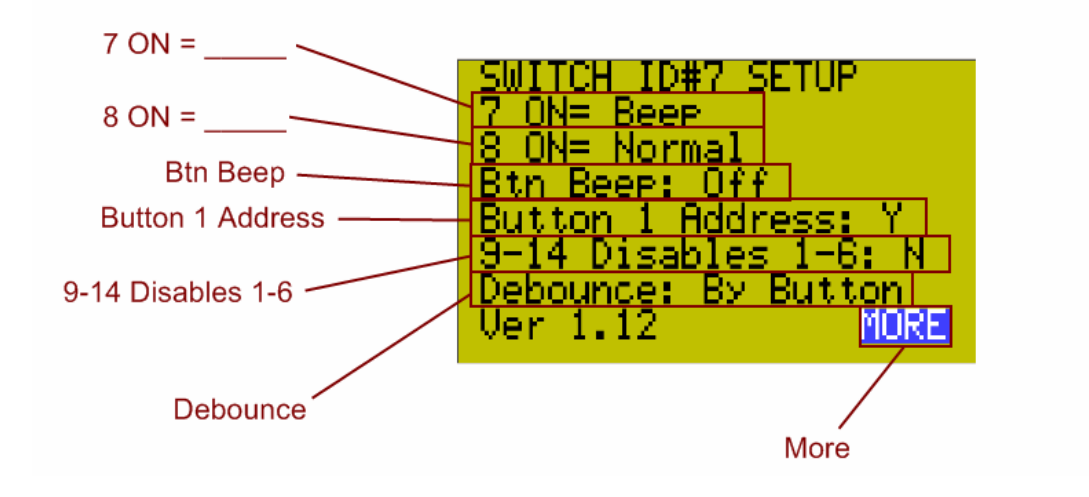

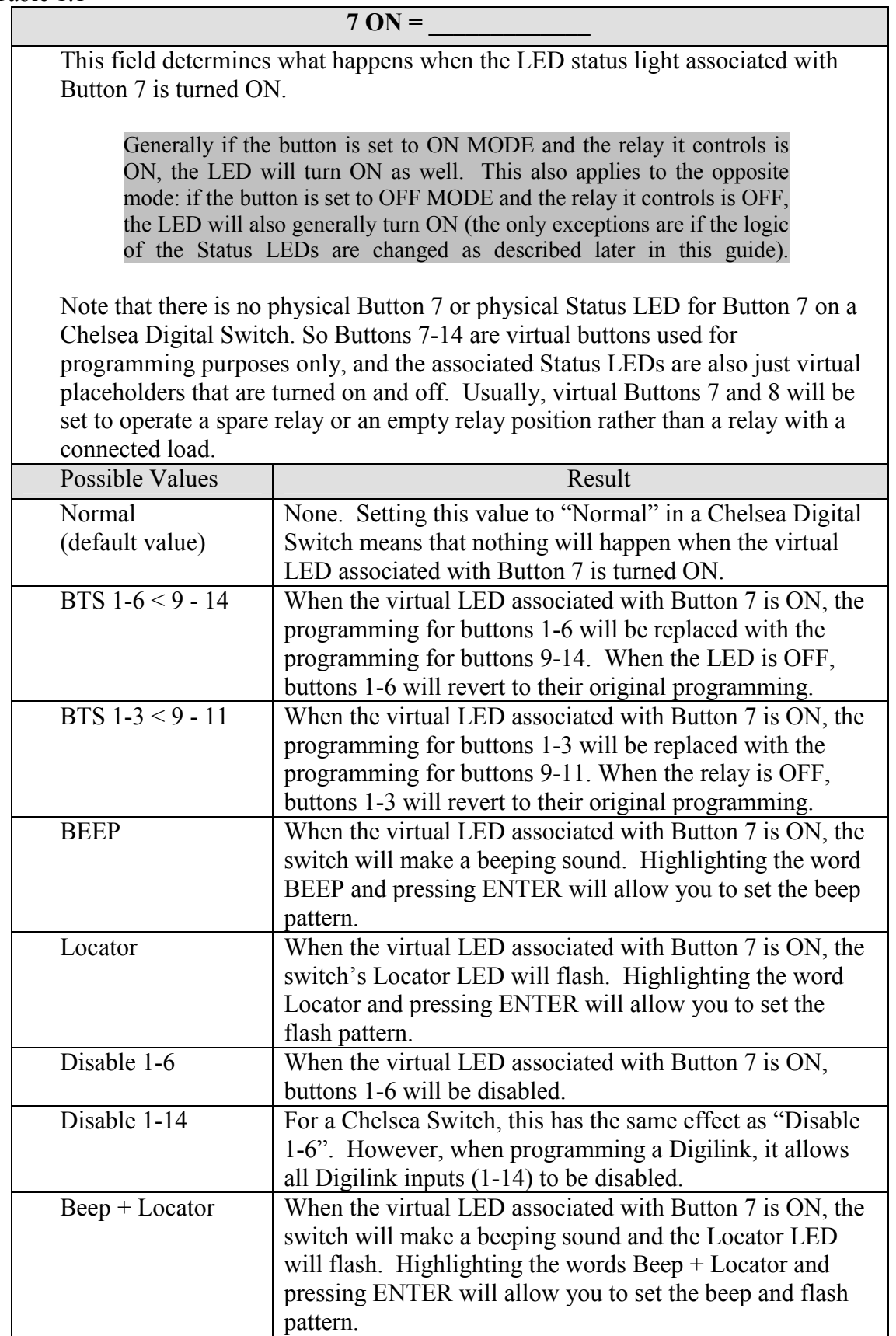

## Table 1.2

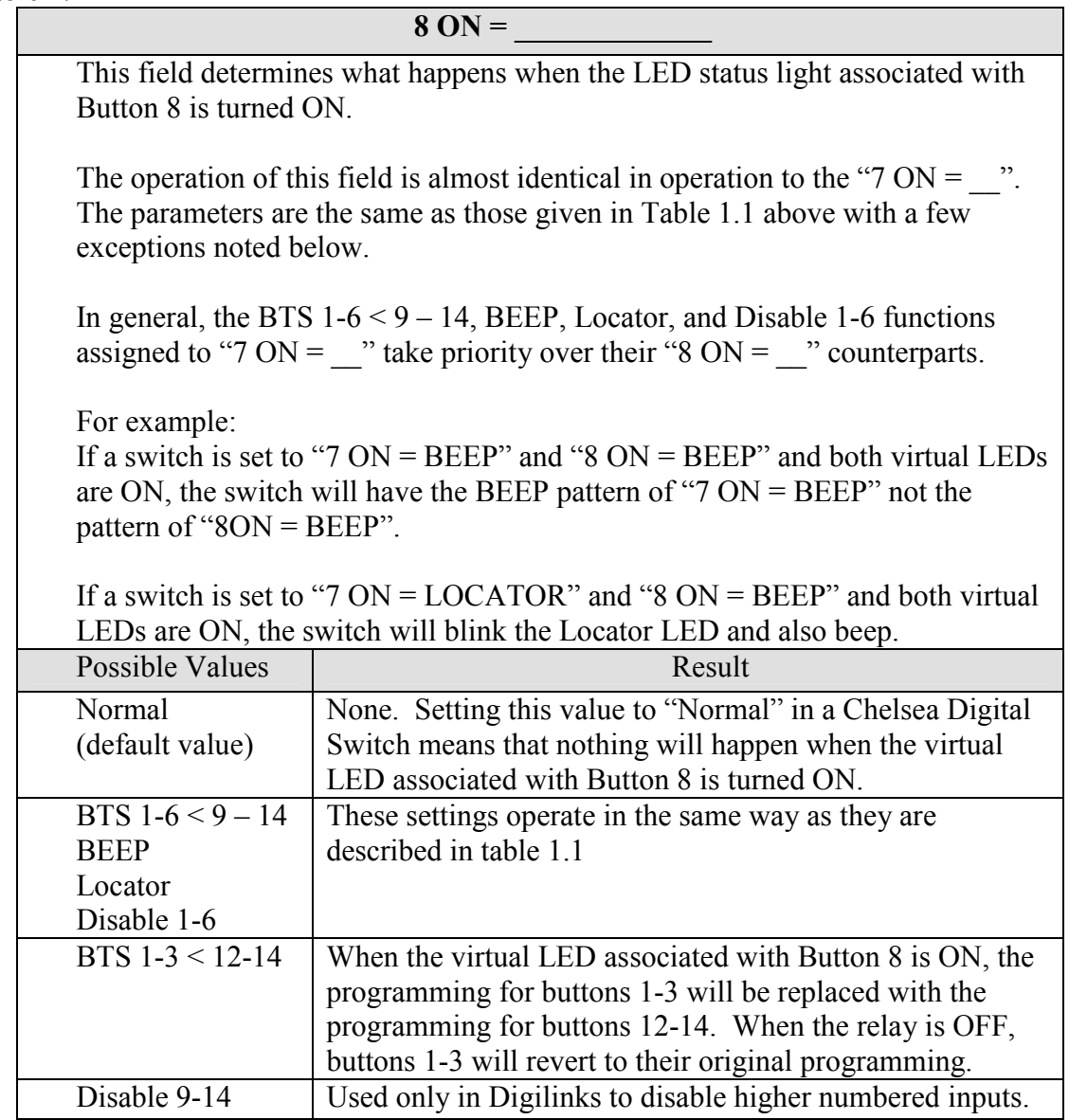

\*\* "8 ON =  $\frac{1}{2}$ " Does not have a "Beep + Locator" option.

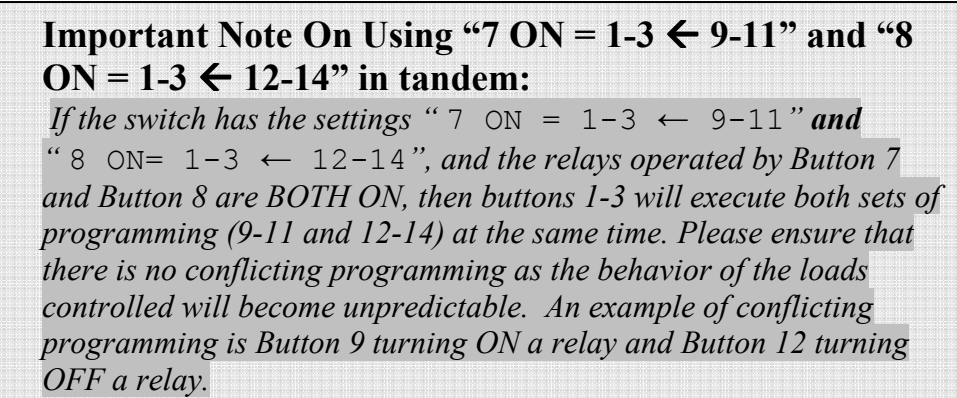

- 5 -

## Table 1.3

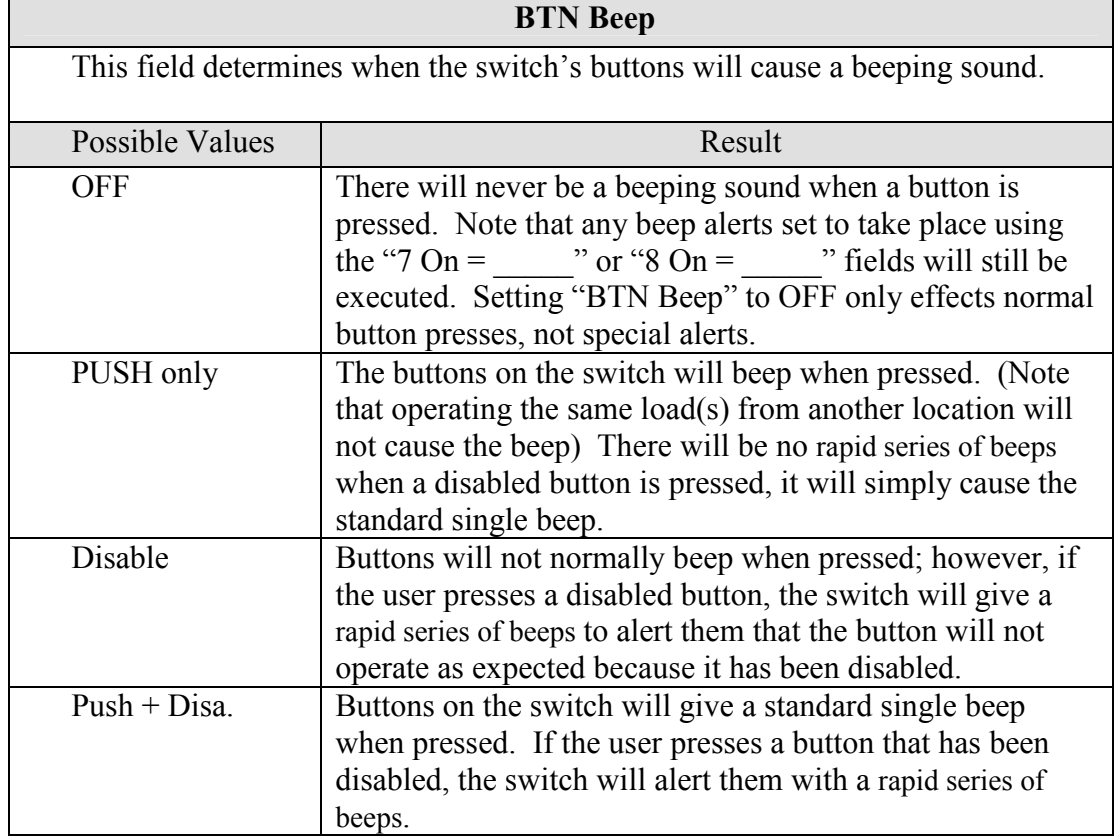

## Table 1.4

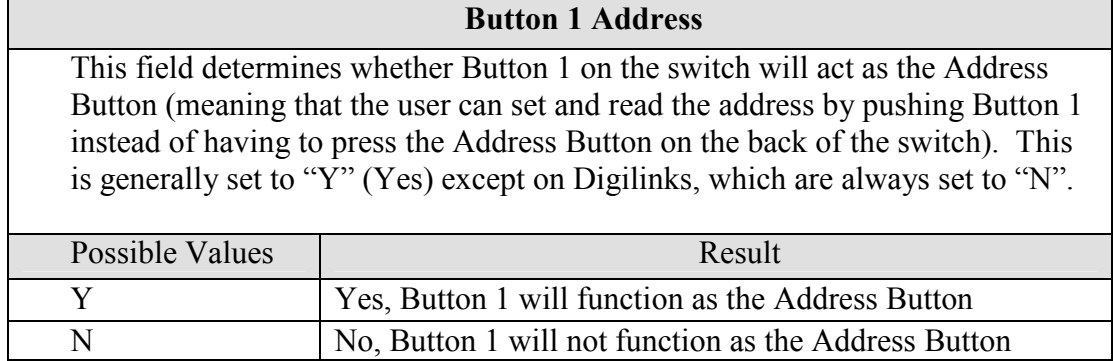

Table 1.5

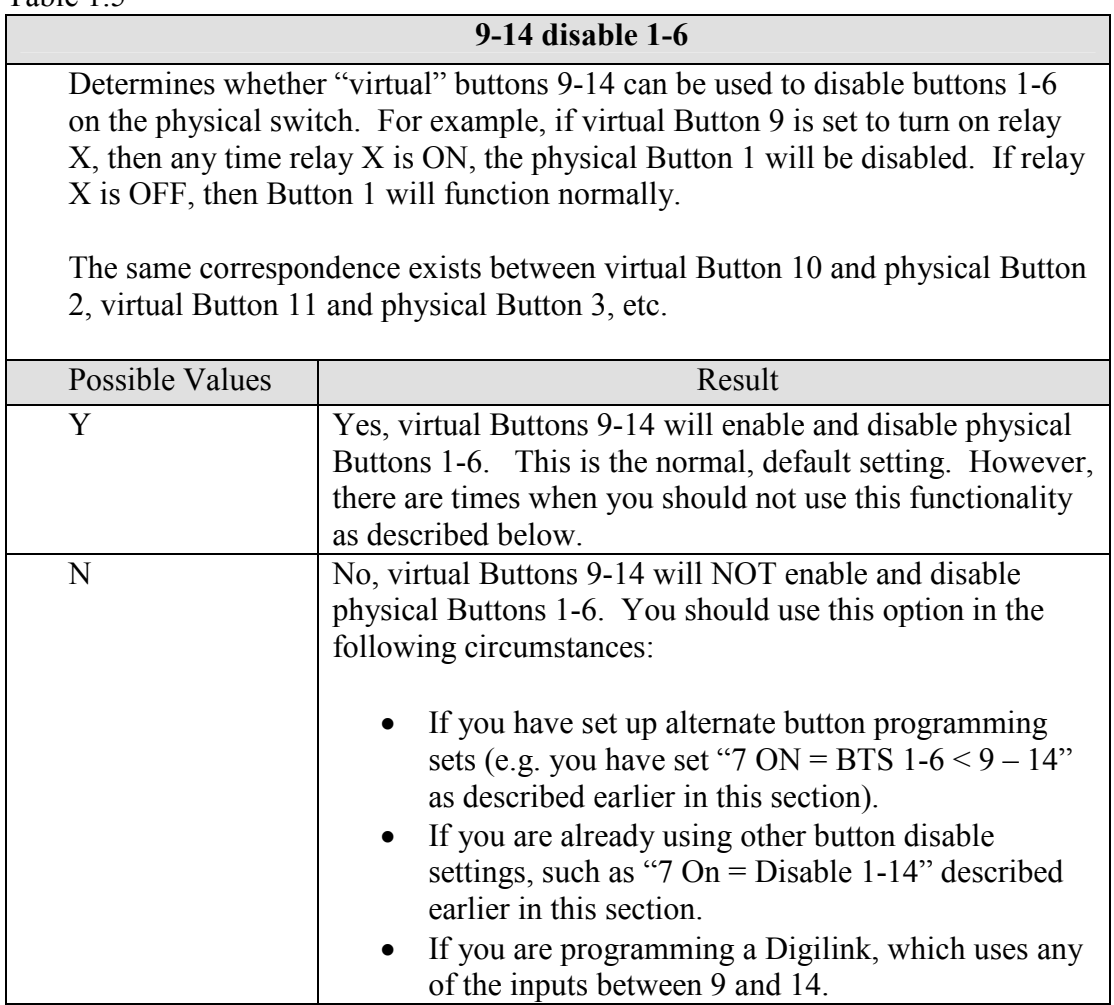

## Table 1.6

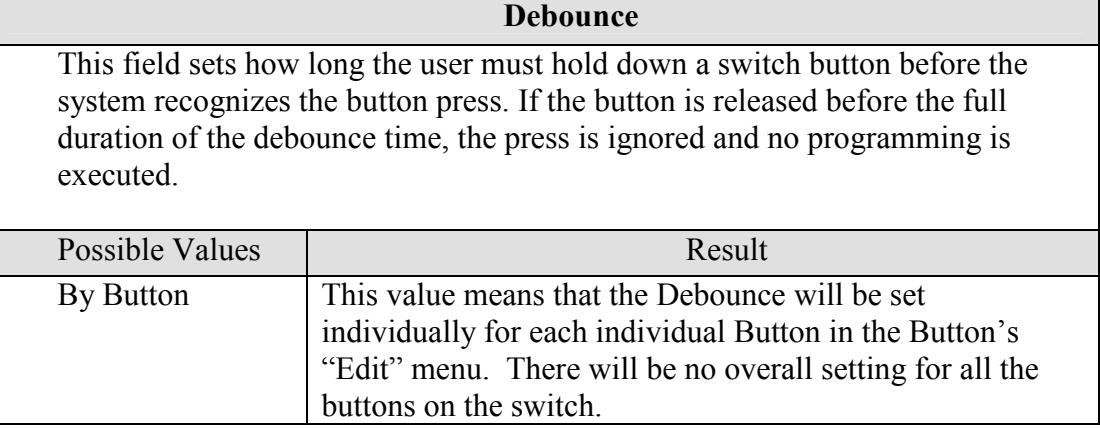

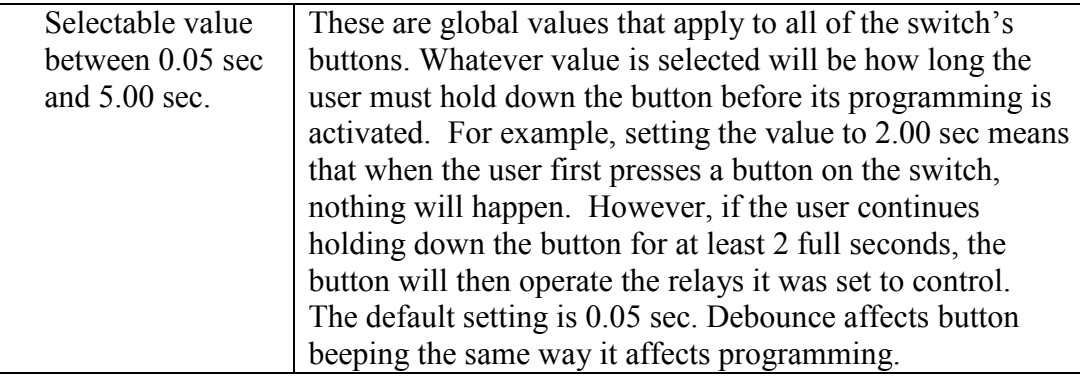

## Important Note on Debounce:

Use debounce carefully since a long debounce time can make it seem like a switch is not working. If a switch does not appear to function, always check for a debounce setting before assuming that the switch is bad.

## **MORE**

To go to the second page of switch setup options, highlight the field "MORE" and press ENTER.

## The Switch Setup Screen (Second Screen)

The Switch Setup Screen has additional parameters shown on a second page in the DTC screen. Along with the Debounce option on the first screen, these parameters are global in that they override any local LED logic set in the EDIT menu and apply to all buttons on a switch. These parameters can be set as shown below:

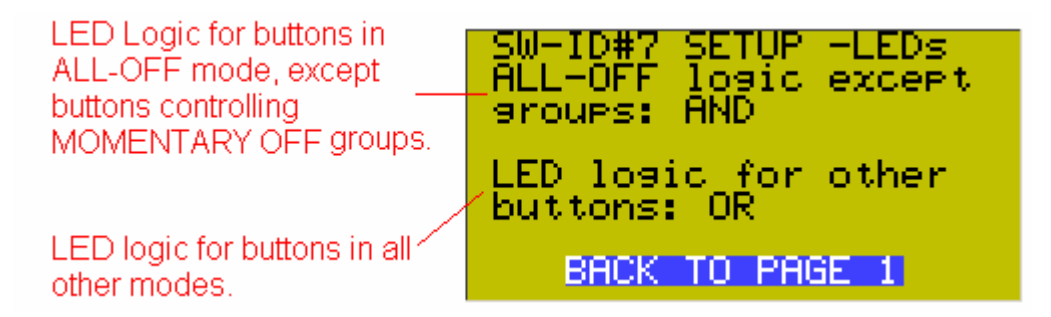

## Table 2.1

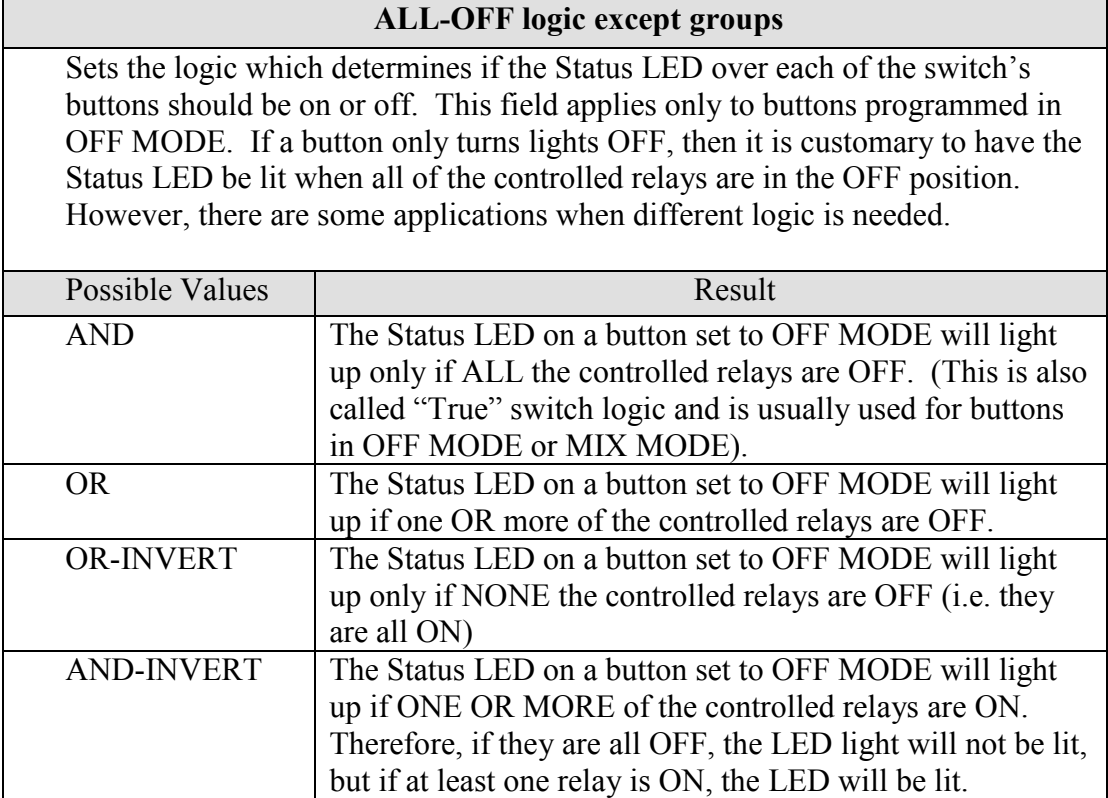

Table 2.2

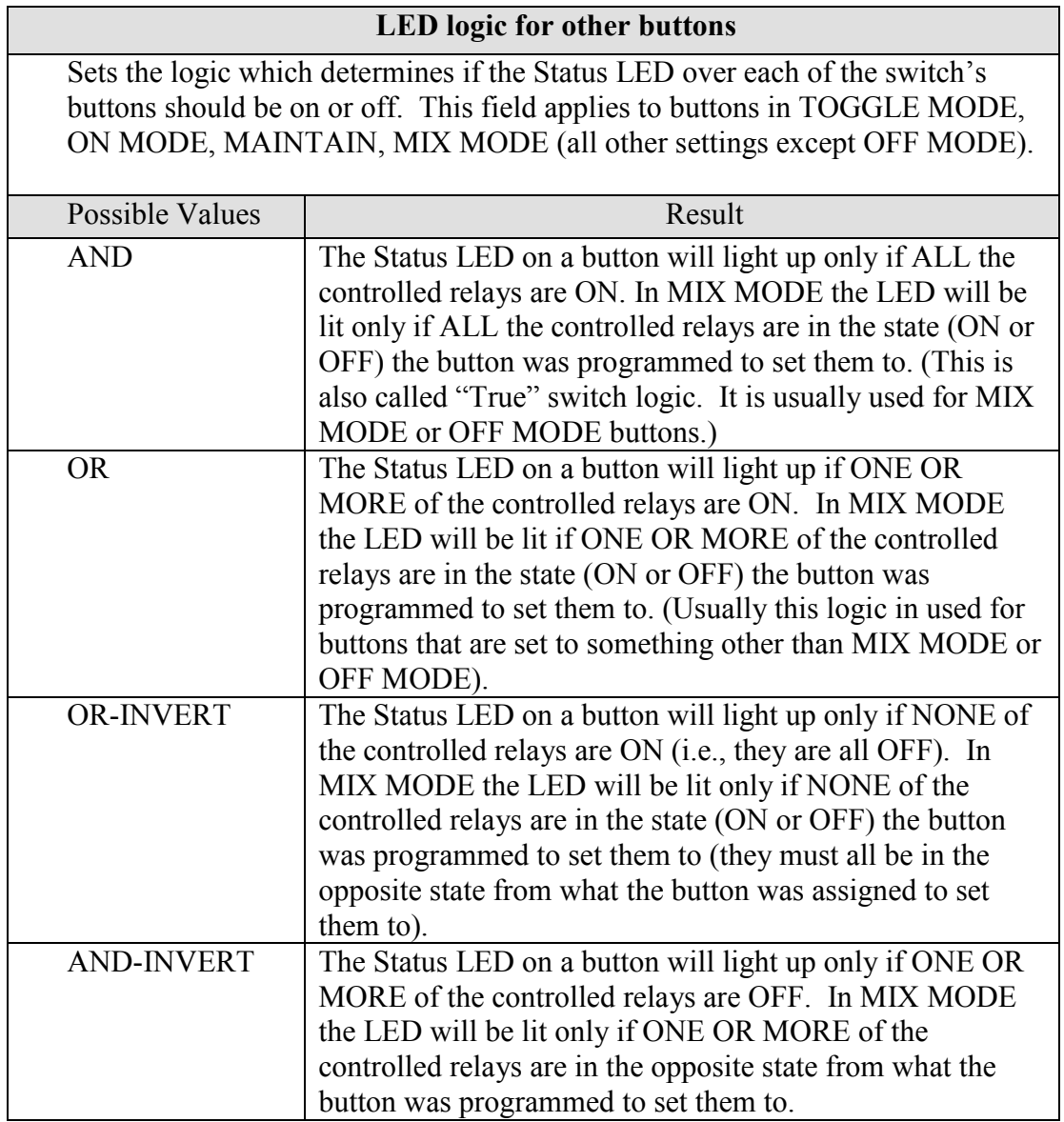

## BACK TO PAGE 1

To go back to the first page of switch setup options, highlight the field "BACK TO PAGE 1" and press ENTER.

## The Button Edit Screen

To access the Button EDIT screen, navigate to the switch button you want to program, highlight the word EDIT and press ENTER. These parameters are local, meaning that they apply to each individual button only, not the entire switch.

```
USER MENU \rightarrow PROGRAM SWITCH \rightarrow SWITCH# \rightarrow BUTTON# \rightarrow EDIT
```
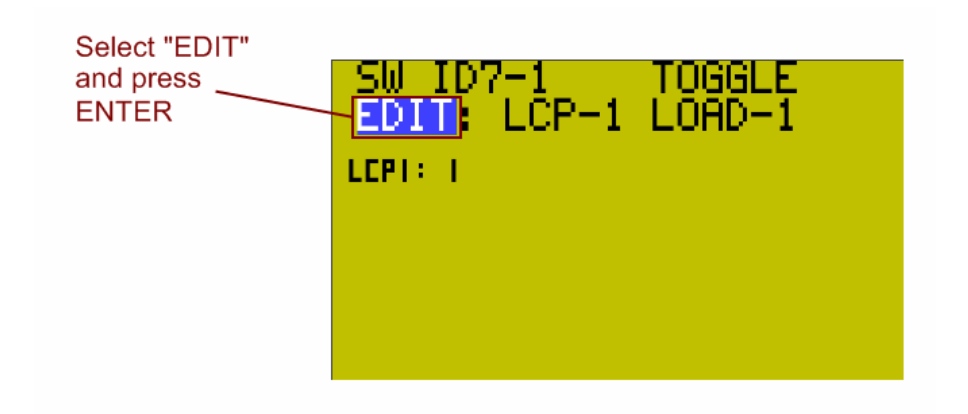

The Button Edit Screen has the parameters which can be set as shown below.

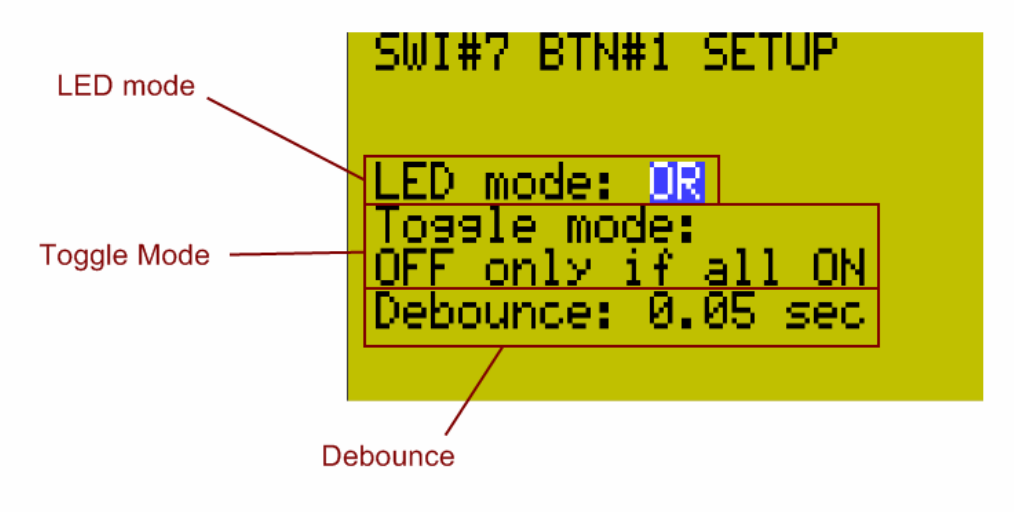

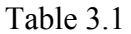

Sets the logic which determines if the Status LED over the button should be on or off.

LED mode

The operation of this field is identical in operation to the SETUP second screen LED logic except these settings apply only to a single button because they are local settings. The parameters are the same as those given in Table 2.1, if OFF MODE is used, or Table 2.2 above for all other modes.

42

Table 3.2

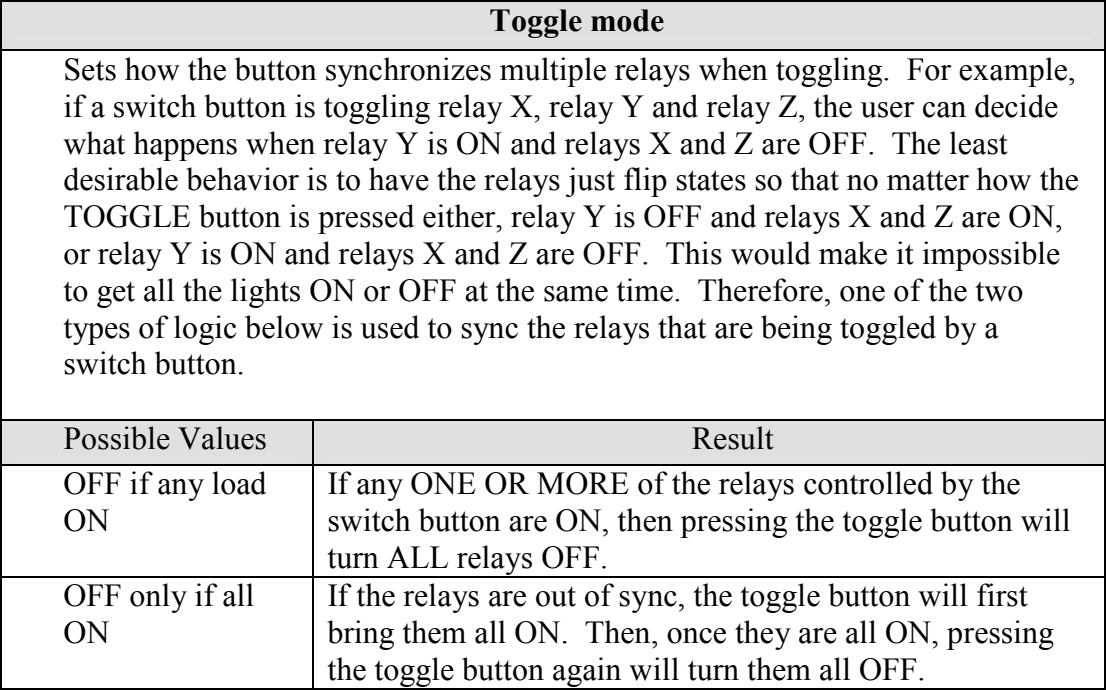

## Table 3.3

## Debounce

Works in the same manner as SETUP menu Debounce except it applies to individual buttons, has no "By Button" option, and only appears on screen if SETUP menu Debounce is set as "By Button".

## Important Note on Debounce:

Use debounce carefully since a long debounce time can make it seem like a switch is not working. If a switch does not appear to function, always check for a debounce setting before assuming that the switch is bad.

## Common Applications

## Question:

## How do I disable a particular switch button (for example, button 3)?

## Answer:

1. Go to the Program Switch screen and select the switch you want to disable the button for. For physical Button 3, you would use the virtual Button 11 to enable and disable it. (See table 4.1 below)

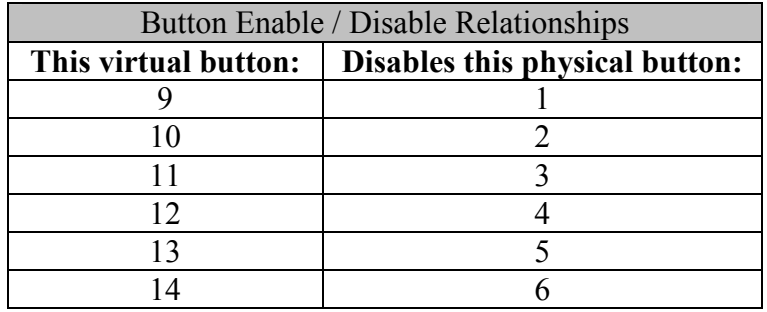

- 2. Select Button 11 on the Program Switch Screen. Assign a spare relay or empty relay position to this button and make sure it is set to ON MODE.
- 3. Back on the Program Switch screen, again select the switch you want to program and then go to the "SETUP" field and press ENTER.
- 4. Ensure that the option "9-14 disable 1-6" is set to "Y" (for Yes). See table 1.5 earlier in this guide for details.
- 5. Now, when you turn the relay you selected in step 2 above ON, Button 3 will be disabled and not function. When you turn the relay OFF, Button 3 will function again. Remember, you can turn this relay ON and OFF using schedules, groups, other switches, or even photocells that pass a certain light level!

## Question:

## How do I set a button to give an audible "error" beep when someone presses a disabled button?

## Answer:

It can be very frustrating or confusing to a user when they press a button that usually turns certain lights on and off, only to find that nothing is happening. Sometimes, this happens when a switch button has been programmed to be disabled, but the user has no way of knowing. Therefore, it is helpful to set up the switch to make and "error" beep if the user presses a disabled button. To do this, follow the steps below:

- 1. Go the Program Switch screen and select the switch you want to set up the error beep for.
- 2. Highlight the "SETUP" field and press ENTER
- 3. Set the option labeled "BTN Beep" to "Disable". This causes the switch to emit a rapid series of beeps if a user presses a button that has been disabled. See Table 1.3 earlier in this guide for details.
- 4. If you want the switch to make a standard beep whenever an enabled button is pressed, and a rapid series of beeps when a disabled button is pressed, set the "BTN Beep" option to "Push + Disa." See Table 1.3 earlier in this guide for more details.

- 14 -

## Question:

## How do I make a switch give an audible alert during a blink warning period?

## Answer:

It is a fairly common request to have users notified a few minutes before the lights turn off, so they have an opportunity to override the offsweep. Instead of having the lights flash, or a separate horn installed, the new switch can be set to generate a beeping alert pattern as a warning that the lights will be shutting off shortly. To do this:

- 1. First, create a Maintain+Blink Group containing the relays that are going to be turned on and off with the schedule. You can use any Timer and Blink Warning settings you wish; typical values are a 2 hour Timer and a 5 minute Blink Warning. Make sure that you include one spare relay or empty relay position in the group. This will be the "Horn Driver relay"
- 2. Once you have created the Maintain + Blink Group above, go to the Relay Properties Screen for the individual relay you set as the "Horn Driver relay". Change the Horn Driver Mode parameter to "Y" (for Yes). Set the Horn One parameter to the length of time you want to audible alert to last. Then exit out of the screen.
- 3. (Optional) You will probably want to set the "No Blink" option to "Y" (for Yes) for all the relays in the Group to prevent them from flashing OFF and then ON again when the Blink Warning starts. Sometimes, the flash is desirable, but since there is going to be an audible alert, the lights blinking will most likely not be necessary.
- 4. Now create a new MOMENTARY ON Group that contains all the same relays as your group from step 1 above, including the Horn Driver Relay.
- 5. Assign the MOMENTARY ON Group to the switch and button that you want to behave as an override, to turn the lights on or keep them on at the end of the schedule / blink warning period.
- 6. For the same switch, go to the PROGRAM SWITCH screen, select the switch, highlight the "SETUP" field and press ENTER.
- 7. On the switch SETUP screen, set either the "7 ON =" or "8 ON =" field to the option "BEEP". (See Tables 1.1 and 1.2 earlier in this guide for full details).
- 8. In the Program Switch Screen, set either Button 7 or Button 8 (depending on which you selecting in the previous step) to ON MODE, and have it associated with the relay you set earlier as the Horn Driver Relay.

9. That's it. Now, at the end of the schedule, the switch will start beeping to signal that the lights will be shutting off shortly. If the user presses the override button on the switch, the beep alert will stop, and the lights will stay on for an additional 2 hours (or whatever duration the Timer was set to in the Maintain+Blink Group). At the end of this 2 hour period, the switch will start beeping again to signify the lights will be shutting off, at which point the user can override the shutoff again and start the cycle over again, or simply let the lights go off.

\*\* The procedure just described can also be used to make the Locator LED blink. Just replace "BEEP" in step 7 with "Locator".

Question:

## How do I set up a room with a partition, so that the switches change their function depending on whether the partition is open or closed?

Answer:

Let's take a scenario where a room has a switch on the north wall, a switch on the south wall, and a partition that can separate the room into a north half and a south half.

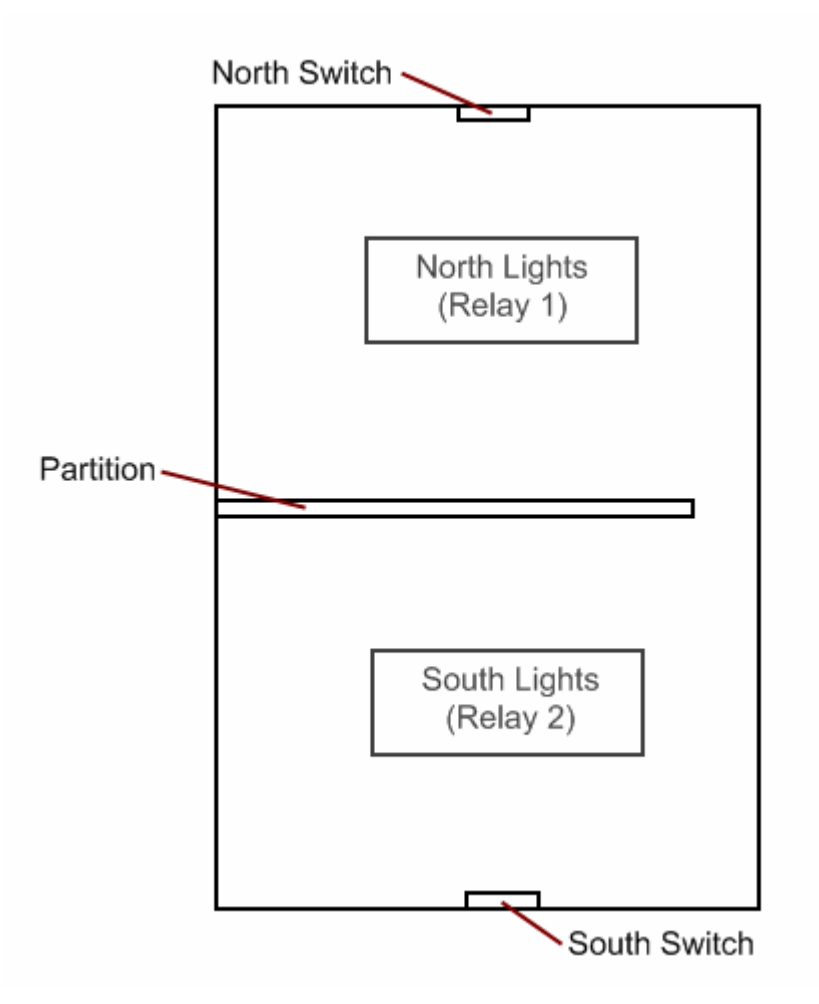

Each switch has an ON button and an OFF button. When the partition is open, the switches control both sets of lights in the room (North *and* South lights, i.e. Relay 1 *and* Relay 2). When the partition is closed, the South Switch turns on and off the South Lights (Relay 2) only, and the North Switch turns on and off the North Lights (Relay 1) only.

Here are the steps to accomplish this:

- 1. For the North Switch, program Button 1 to ON MODE for Relay 1 and Relay 2. Program Button 2 to OFF MODE for Relay 1 and Relay 2.
- 2. While still in the Program Switch screen for the North Switch, set Button 9 to ON MODE for Relay 1 only. Program Button 10 to OFF MODE for Relay 1 only.
- 3. Program Button 7 to ON MODE for a spare relay or empty relay position (Relay X).
- 4. Now go to the North Switch "SETUP" screen and set the parameter "7 ON =" to the option "BTS  $1-6 < 9 - 14$ ". (See Table 1.1 for full details).
- 5. Now, for the South Switch, program Button 1 to ON MODE for Relay 1 and Relay 2. Program Button 2 to OFF MODE for Relay 1 and Relay 2.
- 6. While still in the Program Switch screen for the South Switch, set Button 9 to ON MODE for Relay 2 only. Program Button 10 to OFF MODE for Relay 2 only.
- 7. Program Button 7 to ON MODE for the same spare or empty relay position you used in step 3 above (Relay X).
- 8. Now go to the South Switch "SETUP" screen and set the parameter "7 ON =" to the option "BTS  $1-6 < 9 - 14$ ". (See Table 1.1 for full details).
- 9. Set another switch button, or a Digilink with an input coming from a partition sensor, to turn ON Relay X when the partition is CLOSED and turn OFF Relay X when the partition is OPEN.
- 10. That's it. When the partition is closed or separate switch button is pressed, each switch will only control the lights in their half of the room. When the partition is open, each switch controls ALL of the lights in the room.

## <span id="page-49-0"></span>**ADDITIONAL BLUE BOX RESOURCES**

(hyperlinks provided below)

## Software Guides

[Unity GX2™ Customer Submission Guide](https://www.acuitybrands.com/-/media/Files/Acuity/Products/Controls/LCD/LCD_guide_unitygxcustomersubmission%20pdf.pdf?la=en) [Unity 2.2 Software](https://www.acuitybrands.com/-/media/Files/Acuity/Products/Controls/Blue%20Box/Unity%2022%20Alpha%20zip.zip?la=en) [Unity VClock Software](https://www.acuitybrands.com/-/media/Files/Acuity/Products/Controls/Blue%20Box/Remote%20clock%20644%20zip.zip?la=en) [BACnet Configurator](https://www.acuitybrands.com/-/media/Files/Acuity/Products/Controls/Blue%20Box/BacnetConfiguratorSetup79%201%20exe.exe?la=en)